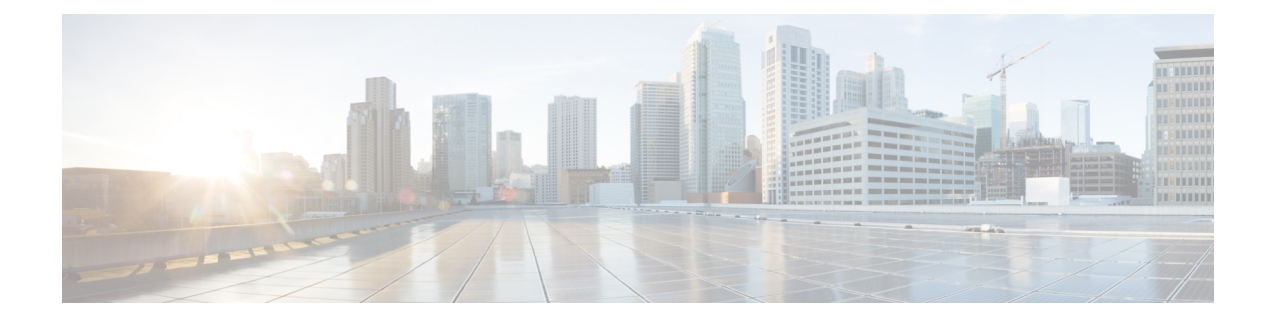

# **Managing Network Adapters**

This chapter includes the following sections:

- [Overview](#page-0-0) of the Cisco UCS C-Series Network Adapters, on page 1
- [Configuring](#page-2-0) Network Adapter Properties, on page 3
- [Managing](#page-10-0) vHBAs, on page 11
- [Managing](#page-24-0) vNICs, on page 25
- Backing Up and Restoring the Adapter [Configuration,](#page-49-0) on page 50
- [Resetting](#page-52-0) the Adapter, on page 53

## <span id="page-0-0"></span>**Overview of the Cisco UCS C-Series Network Adapters**

The procedures in this chapter are available only when a Cisco UCS C-Series network adapter is installed in the chassis. **Note**

A Cisco UCS C-Series network adapter can be installed to provide options for I/O consolidation and virtualization support. The following adapters are available:

- Cisco UCS VIC 15238 Virtual Interface Card
- Cisco UCS VIC 15428 Virtual Interface Card
- Cisco UCS VIC 1497 Virtual Interface Card
- Cisco UCS VIC 1495 Virtual Interface Card
- Cisco UCS VIC 1477 Virtual Interface Card
- Cisco UCS VIC 1467 Virtual Interface Card
- Cisco UCS VIC 1457 Virtual Interface Card
- Cisco UCS VIC 1455 Virtual Interface Card
- Cisco UCS VIC 1387 Virtual Interface Card
- Cisco UCS VIC 1385 Virtual Interface Card
- Cisco UCS VIC 1227T Virtual Interface Card

• Cisco UCS VIC 1225 Virtual Interface Card

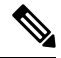

You must have same generation VIC cards on a server. For example, you cannot have a combination of 3rd generation and 4th generation VIC cards on a single server. **Note**

The interactive *UCS Hardware and Software Interoperability Utility* lets you view the supported components and configurations for a selected server model and software release. The utility is available at the following URL: <http://www.cisco.com/web/techdoc/ucs/interoperability/matrix/matrix.html>

### **Cisco UCS VIC 15428 Virtual Interface Card**

The Cisco VIC 15428 is a quad-port Small Form-Factor Pluggable (SFP+/SFP28/SFP56) mLOM card designed for the M6 generation of Cisco UCS C-Series Rack servers. The card supports 10/25/50-Gbps Ethernet or FCoE. The card can present PCIe standards-compliant interfaces to the host, and these can be dynamically configured as either NICs or HBAs.

### **Cisco UCS VIC 1497 Virtual Interface Card**

The Cisco VIC 1497 is a dual-port Small Form-Factor (QSFP28) mLOM card designed for the M5 generation of Cisco UCS C-Series Rack Servers. The card supports 40/100-Gbps Ethernet and FCoE. The card can present PCIe standards-compliant interfaces to the host, and these can be dynamically configured as NICs and HBAs.

### **Cisco UCS VIC 1495 Virtual Interface Card**

The Cisco UCS VIC 1495 is a dual-port Small Form-Factor (QSFP28) PCIe card designed for the M5 generation of Cisco UCS C-Series Rack Servers. The card supports 40/100-Gbps Ethernet and FCoE. The card can present PCIe standards-compliant interfaces to the host, and these can be dynamically configured as NICs and HBAs.

#### **Cisco UCS VIC 1477 Virtual Interface Card**

The Cisco VIC 1477 is a dual-port Quad Small Form-Factor (QSFP28) mLOM card designed for the M6 generation of Cisco UCS C-Series Rack Servers. The card supports 40/100-Gbps Ethernet or FCoE. The card can present PCIe standards-compliant interfaces to the host, and these can be dynamically configured as NICs or HBAs.

#### **Cisco UCS VIC 1467 Virtual Interface Card**

The Cisco UCS VIC 1467 is a quad-port Small Form-Factor Pluggable (SFP28) mLOM card designed for the M6 generation of Cisco UCS C-Series Rack Servers. The card supports 10/25-Gbps Ethernet or FCoE. The card can present PCIe standards-compliant interfaces to the host, and these can be dynamically configured as either NICs or HBA.

### **Cisco UCS VIC 1457 Virtual Interface Card**

The Cisco UCS VIC 1457 is a quad-port Small Form-Factor Pluggable (SFP28) mLOM card designed for M5 generation of Cisco UCS C-Series rack servers. The card supports 10/25-Gbps Ethernet or FCoE. It incorporates Cisco's next-generation CNA technology and offers a comprehensive feature set, providing investment protection for future feature software releases. The card can present PCIe standards-compliant interfaces to the host, and these can be dynamically configured as NICs and HBAs.

### **Cisco UCS VIC 1455 Virtual Interface Card**

The Cisco UCS VIC 1455 is a quad-port Small Form-Factor Pluggable (SFP28) half-height PCIe card designed for M5 generation of Cisco UCS C-Series rack servers. The card supports 10/25-Gbps Ethernet or FCoE. It incorporates Cisco's next-generation CNA technology and offers a comprehensive feature set, providing investment protection for future feature software releases. The card can present PCIe standards-compliant interfaces to the host, and these can be dynamically configured as NICs and HBAs.

### **Cisco UCS VIC 1387 Virtual Interface Card**

The Cisco UCS VIC 1387 Virtual Interface Card is a dual-port Enhanced Quad Small Form-Factor Pluggable (QSFP) 40 Gigabit Ethernet and Fibre Channel over Ethernet (FCoE)-capable half-height PCI Express (PCIe) card designed exclusively for Cisco UCS C-Series Rack Servers. It incorporates Cisco's next-generation converged network adapter (CNA) technology, with a comprehensive feature set, providing investment protection for future feature software releases.

### **Cisco UCS VIC 1385 Virtual Interface Card**

The Cisco UCS VIC 1385 Virtual Interface Cardis a dual-port Enhanced Quad Small Form-Factor Pluggable (QSFP) 40 Gigabit Ethernet and Fibre Channel over Ethernet (FCoE)-capable half-height PCI Express (PCIe) card designed exclusively for Cisco UCS C-Series Rack Servers. It incorporates Cisco's next-generation converged network adapter (CNA) technology, with a comprehensive feature set, providing investment protection for future feature software releases.

### **Cisco UCS VIC 1227T Virtual Interface Card**

The Cisco UCS VIC 1227T Virtual Interface Card is a dual-port 10GBASE-T (RJ-45) 10-Gbps Ethernet and Fibre Channel over Ethernet (FCoE)–capable PCI Express (PCIe) modular LAN-on-motherboard (mLOM) adapter designed exclusively for Cisco UCS C-Series Rack Servers. New to Cisco rack servers, the mLOM slot can be used to install a Cisco VIC without consuming a PCIe slot, which provides greater I/O expandability. It incorporates next-generation converged network adapter (CNA) technology from Cisco, providing Fibre Channel connectivity over low-cost twisted pair cabling with a bit error rate (BER) of 10 to 15 up to 30 meters and investment protection for future feature releases.

### **Cisco UCS VIC 1225 Virtual Interface Card**

The Cisco UCS VIC 1225 Virtual Interface Card is a high-performance, converged network adapter that provides acceleration for the various new operational modes introduced by server virtualization. It brings superior flexibility, performance, and bandwidth to the new generation of Cisco UCS C-Series Rack-Mount Servers.

## <span id="page-2-0"></span>**Configuring Network Adapter Properties**

### **Before you begin**

- You must log in as a user with admin privileges to perform this task.
- The server must be powered on, or the properties will not display.

**Step 1** In the **Navigation** pane, click the **Networking** menu.

**Step 2** In the **Networking** menu, select the adapter card that you want to view.

**Step 3** In the **Adapter Card Properties** area under the **General** tab, review the following information:

| <b>Name</b>                               | <b>Description</b>                                                                                                    |
|-------------------------------------------|----------------------------------------------------------------------------------------------------|
| <b>PCI Slot</b> field                     | The PCI slot in which the adapter is installed.                                                                                                    |
| Vendor field                              | The vendor for the adapter.                                                                                                    |
| <b>Product Name field</b>                 | The product name for the adapter.                                                                                                    |
| Product ID field                          | The product ID for the adapter.                                                                                                    |
| Serial Number field                       | The serial number for the adapter.                                                                                                    |
| Version ID field                          | The version ID for the adapter.                                                                                                    |
| <b>PCI Link field</b>                     | The server to which the PCIe link is established.                                                                                                    |
| <b>Hardware Revision field</b>            | The hardware revision for the adapter.                                                                                                    |
| <b>Cisco IMC Management Enabled field</b> | If this field displays yes, then the adapter is functioning in<br>Cisco Card Mode and passing Cisco IMC management<br>traffic through to the server Cisco IMC.                                                                           |
| <b>Configuration Pending field</b>        | If this field displays yes, the adapter configuration has<br>changed in Cisco IMC but these changes have not been<br>communicated to the host operating system.<br>To activate the changes, an administrator must reboot the<br>adapter. |
| <b>ISCSI Boot Capable field</b>           | Whether iSCSI boot is supported on the adapter.                                                                                                    |
| <b>CDN Capable field</b>                  | Whether CDN is supported on the adapter.                                                                                                    |
| usNIC Capable field                       | Whether the adapter and the firmware running on the adapter<br>support the usNIC.                                                                                                    |
| Port Channel Capable field                | Indicates whether Port Channel is supported on the adapter.                                                                                                    |
|                                           | This option is available only on some of the<br><b>Note</b><br>adapters and servers.                                                                                                    |
| <b>Description</b> field                  | A user-defined description for the adapter.                                                                                                    |
|                                           | You can enter between 1 and 63 characters.                                                                                                    |
| Enable FIP Mode check box                 | If checked, then FCoE Initialization Protocol (FIP) mode<br>is enabled. FIP mode ensures that the adapter is compatible<br>with current FCoE standards.                                                                                  |
|                                           | We recommend that you use this option only<br><b>Note</b><br>when explicitly directed to do so by a technical<br>support representative.                                                                                                 |

 $\mathbf l$ 

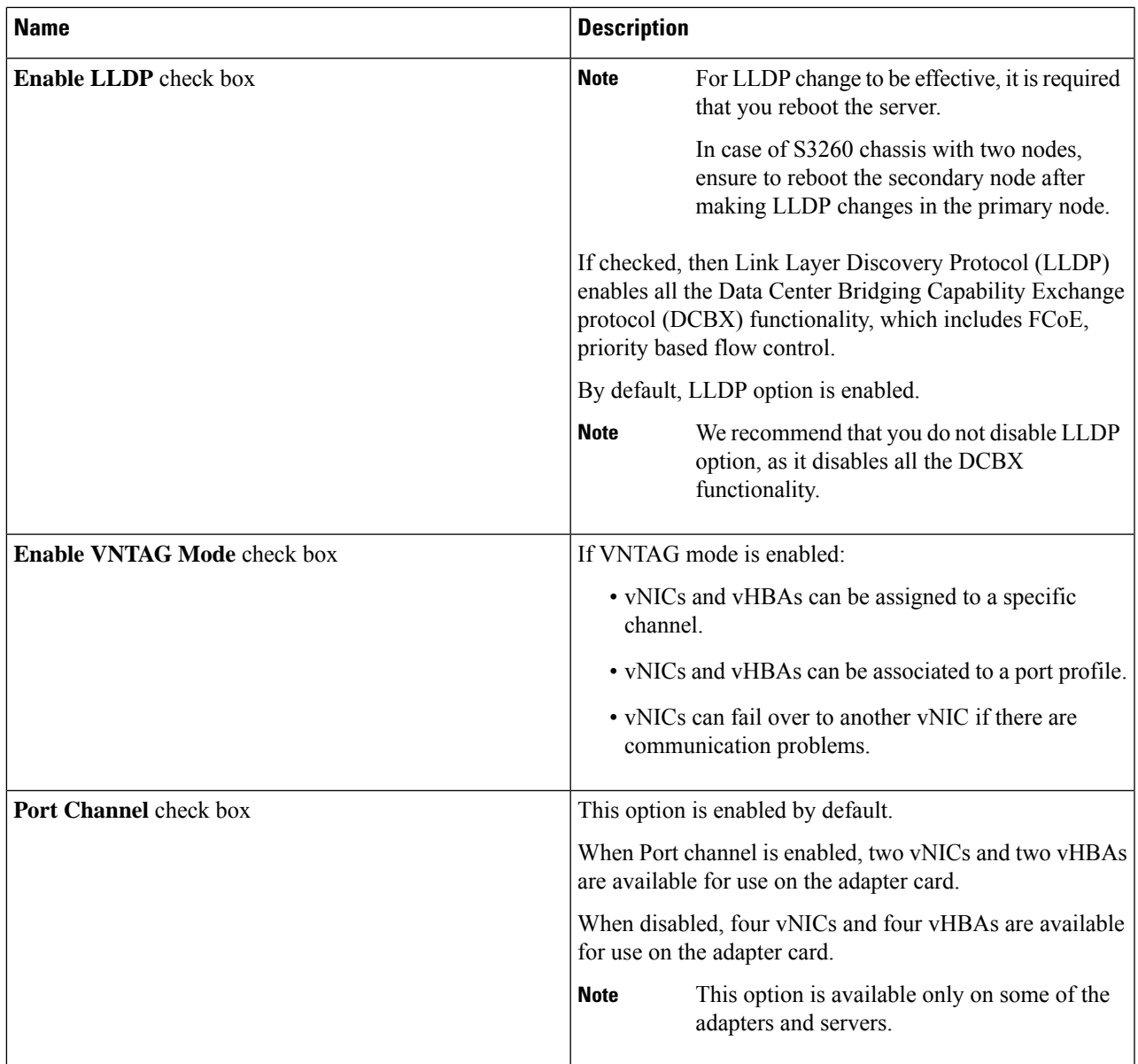

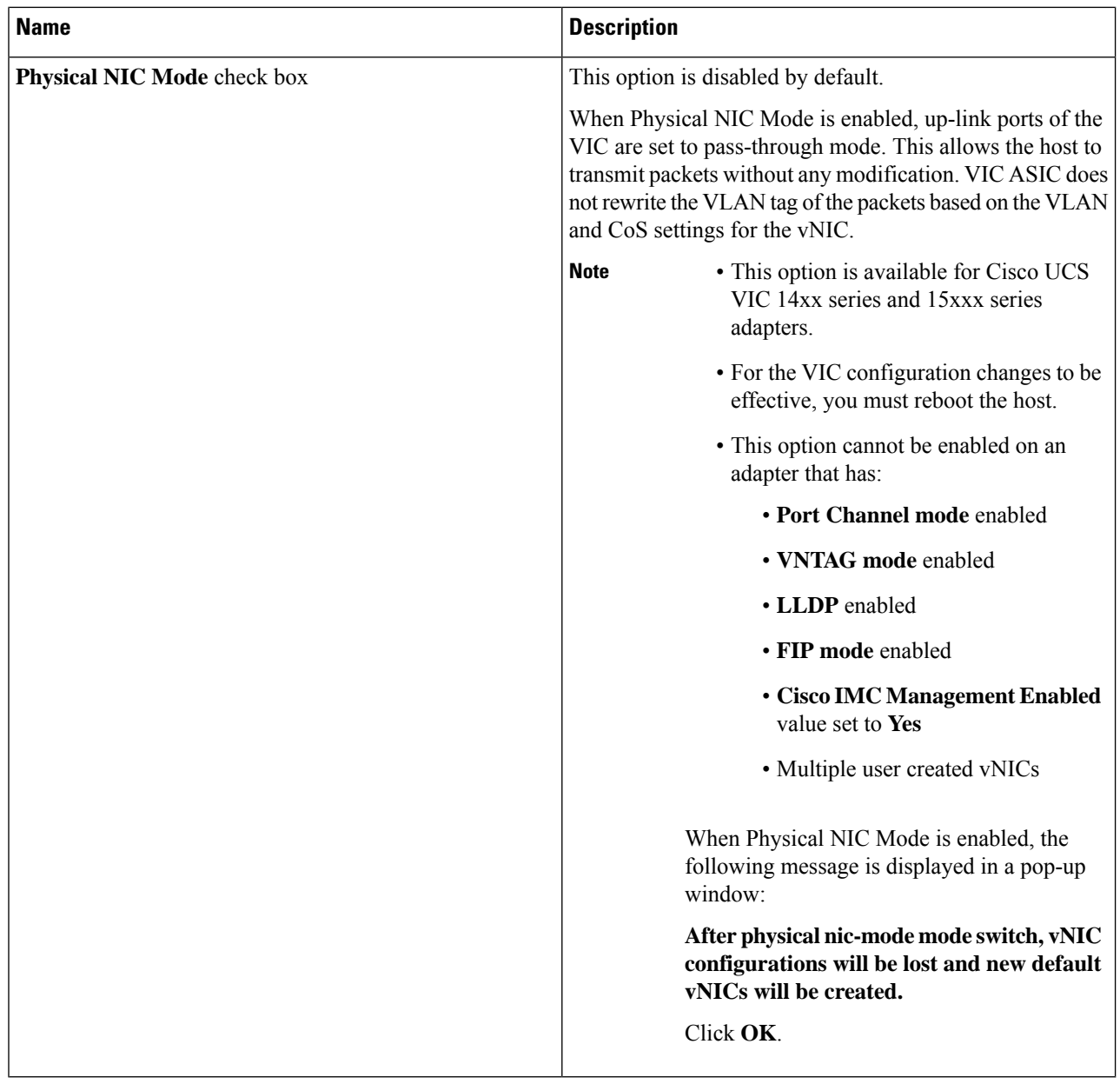

**Step 4** In the **Firmware** area, review the following information:

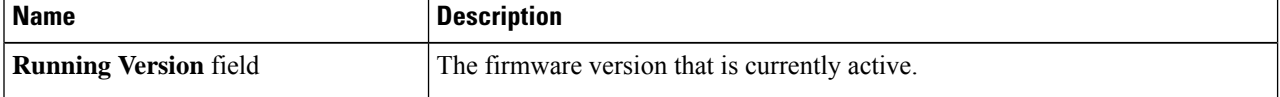

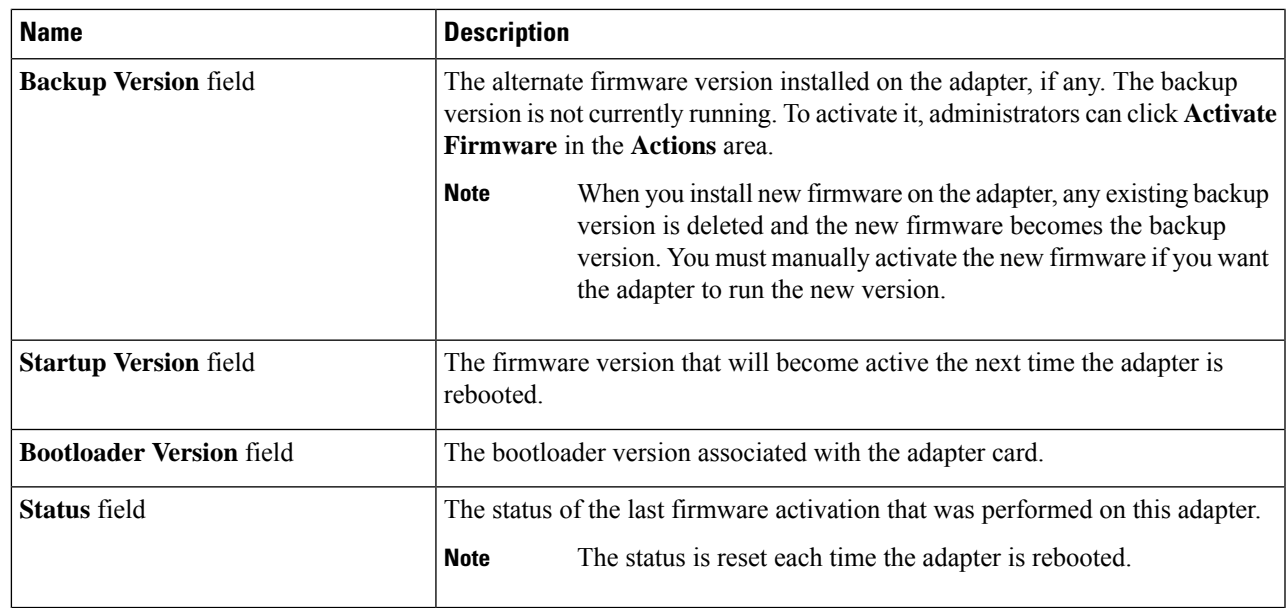

### **Step 5** Click the **External Ethernet Interfaces** link to review the following information:

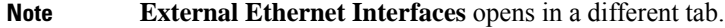

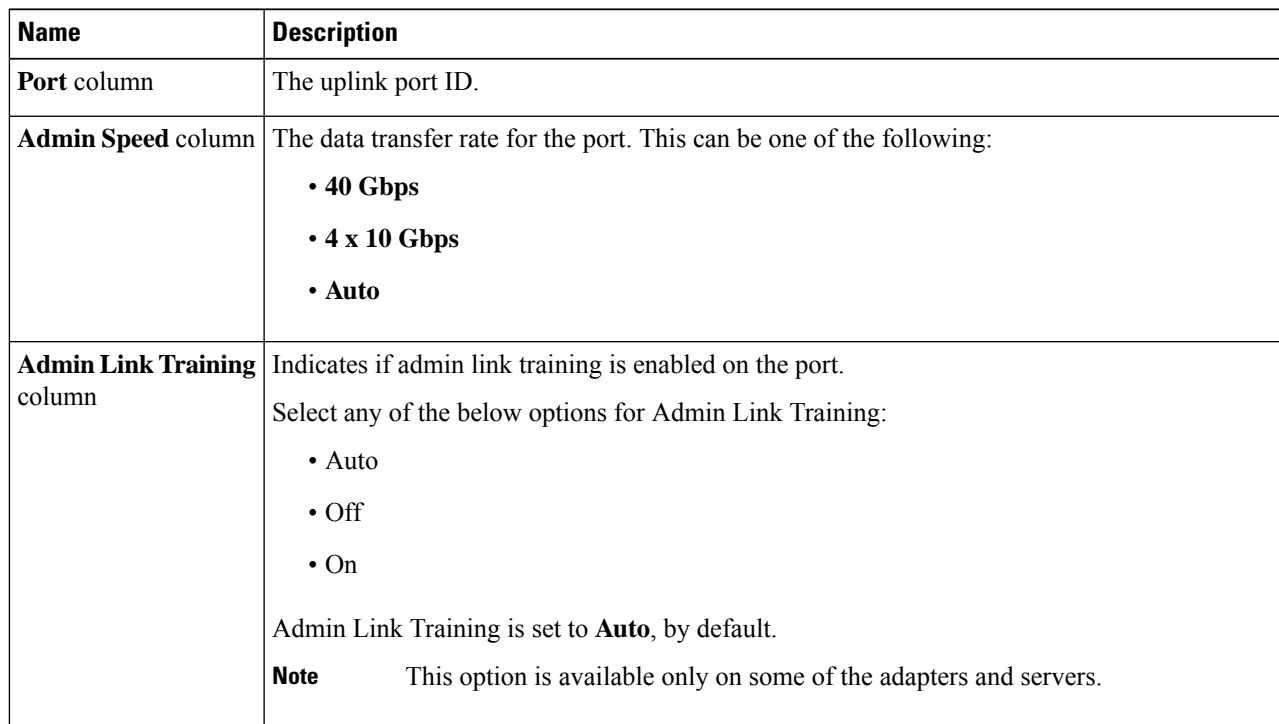

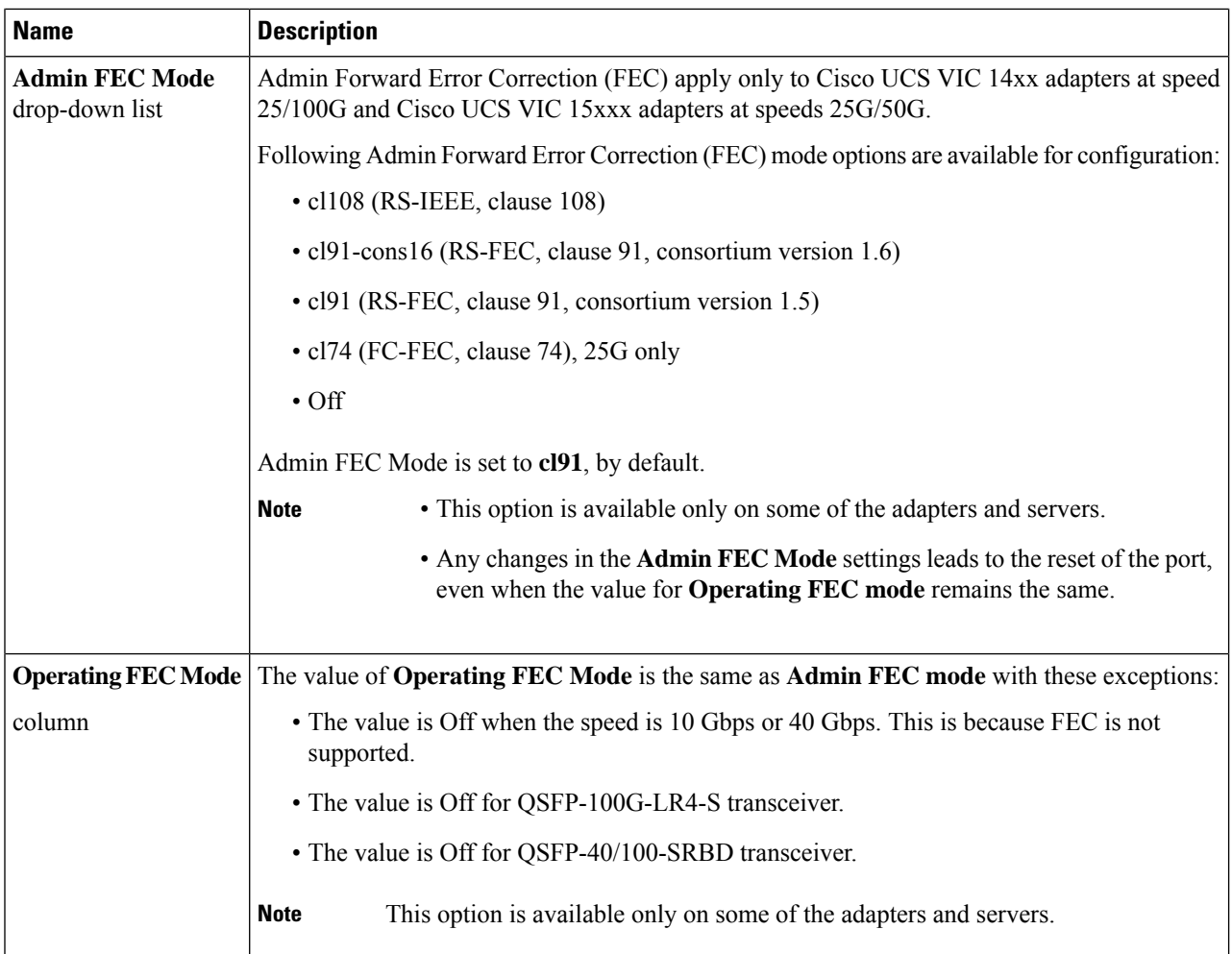

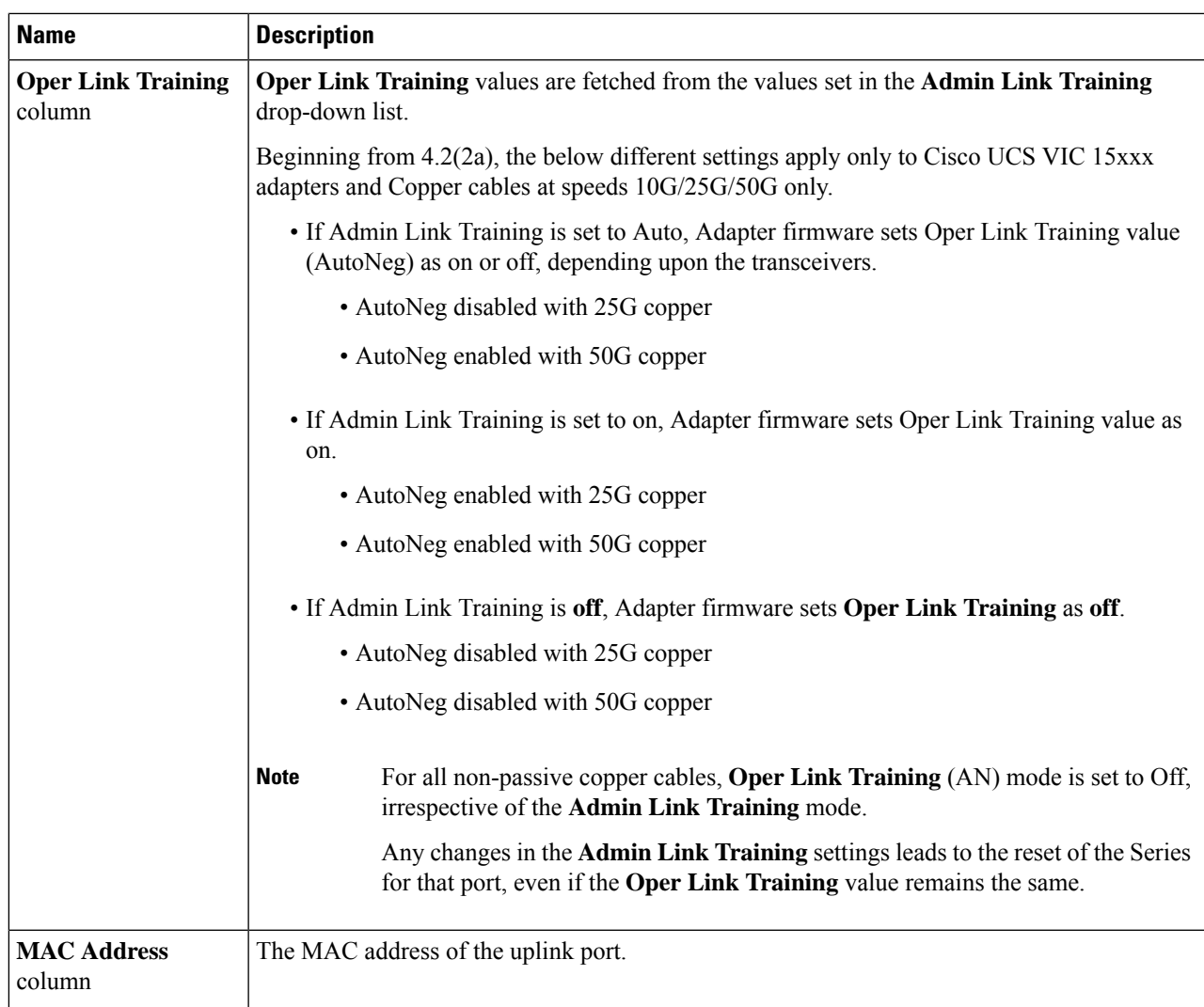

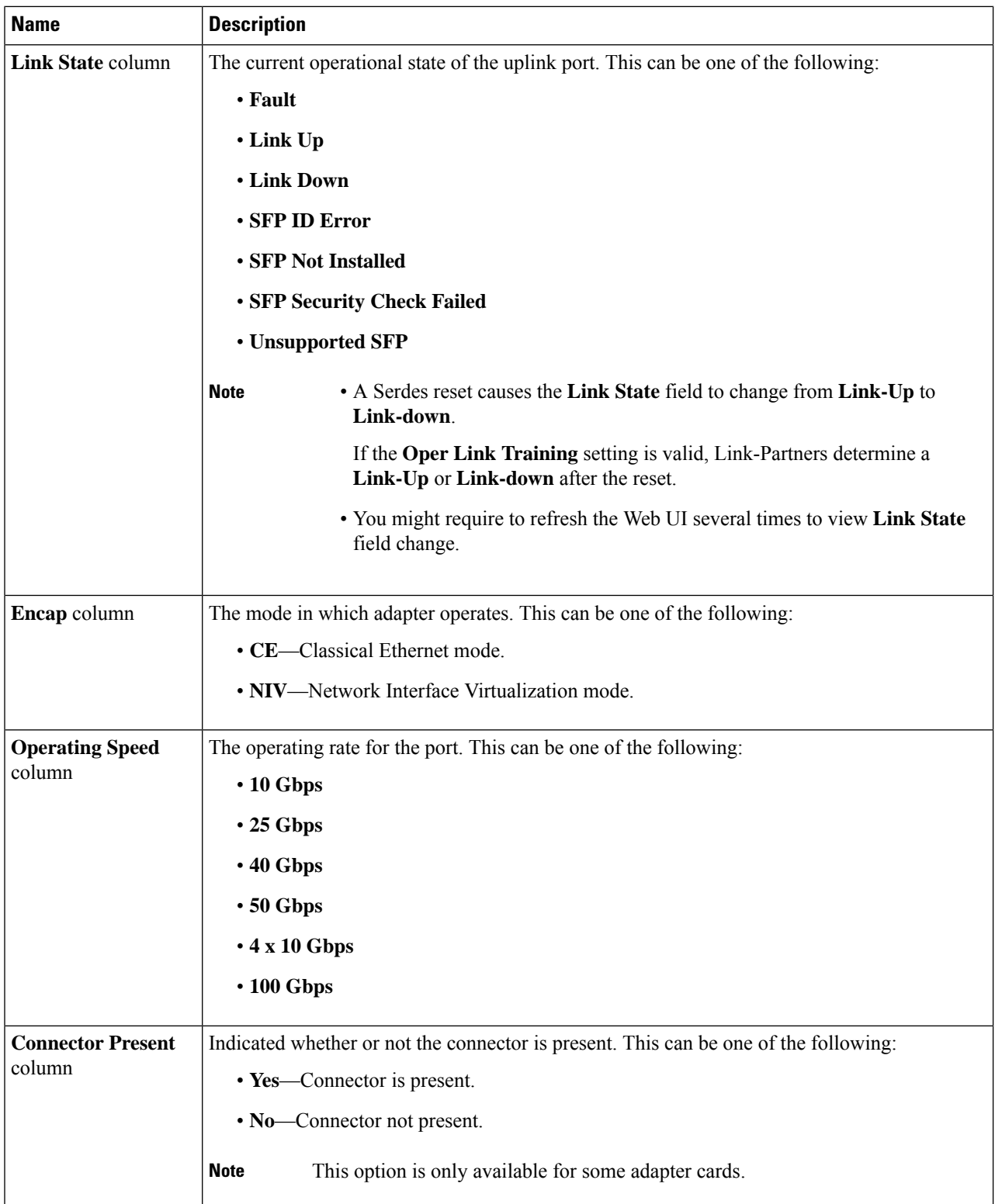

Ш

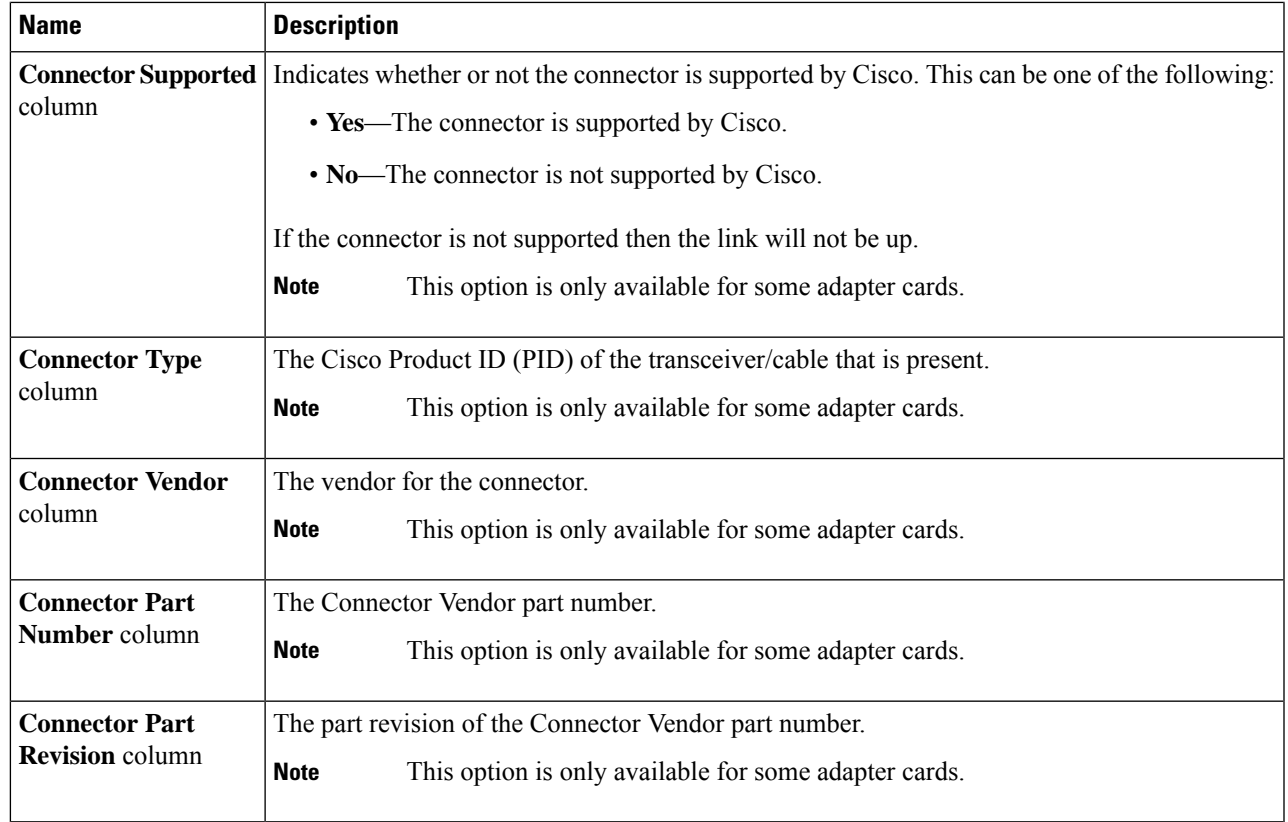

# <span id="page-10-0"></span>**Managing vHBAs**

## **Guidelines for Managing vHBAs**

When managing vHBAs, consider the following guidelines and restrictions:

• The Cisco UCS Virtual Interface Cards provide two vHBAs and two vNICs by default. You can create up to 14 additional vHBAs or vNICs on these adapter cards.

The Cisco UCS 1455, 1457, and 1467 Virtual Interface Cards, in non-port channel mode, provide four vHBAs and four vNICs by default. You can create up to 10 additional vHBAs or vNICs on these adapter cards in VNTAG mode.

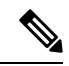

- If VNTAG mode is enabled for the adapter, you must assign a channel number to a vHBA when you create it. **Note**
	- When using the Cisco UCS Virtual Interface Cards in an FCoE application, you must associate the vHBA with the FCoE VLAN. Follow the instructions in the **Modifying vHBA Properties** section to assign the VLAN.

• After making configuration changes, you must reboot the host for settings to take effect.

## **Viewing vHBA Properties**

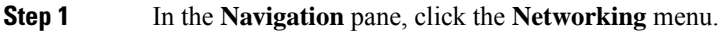

- **Step 2** In the **Networking** pane, select the Adapter Card that you want to view.
- **Step 3** In the **Adapter Card** area, click the **vHBAs** tab.
- **Step 4** In the **vHBAs** pane, click **fc0** or **fc1**.
- **Step 5** In the **General** area of vHBA Properties, review the information in the following fields:

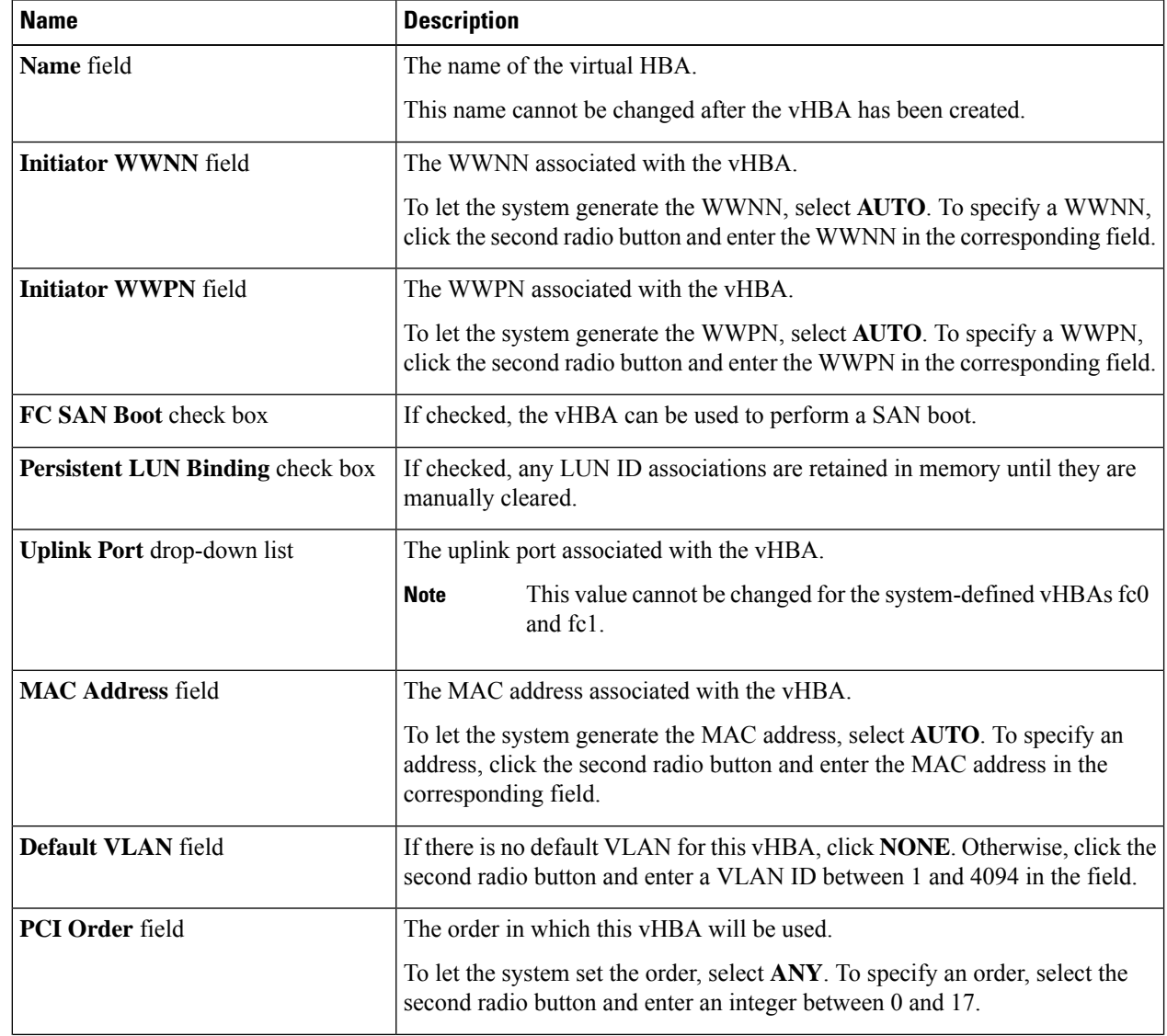

 $\mathbf l$ 

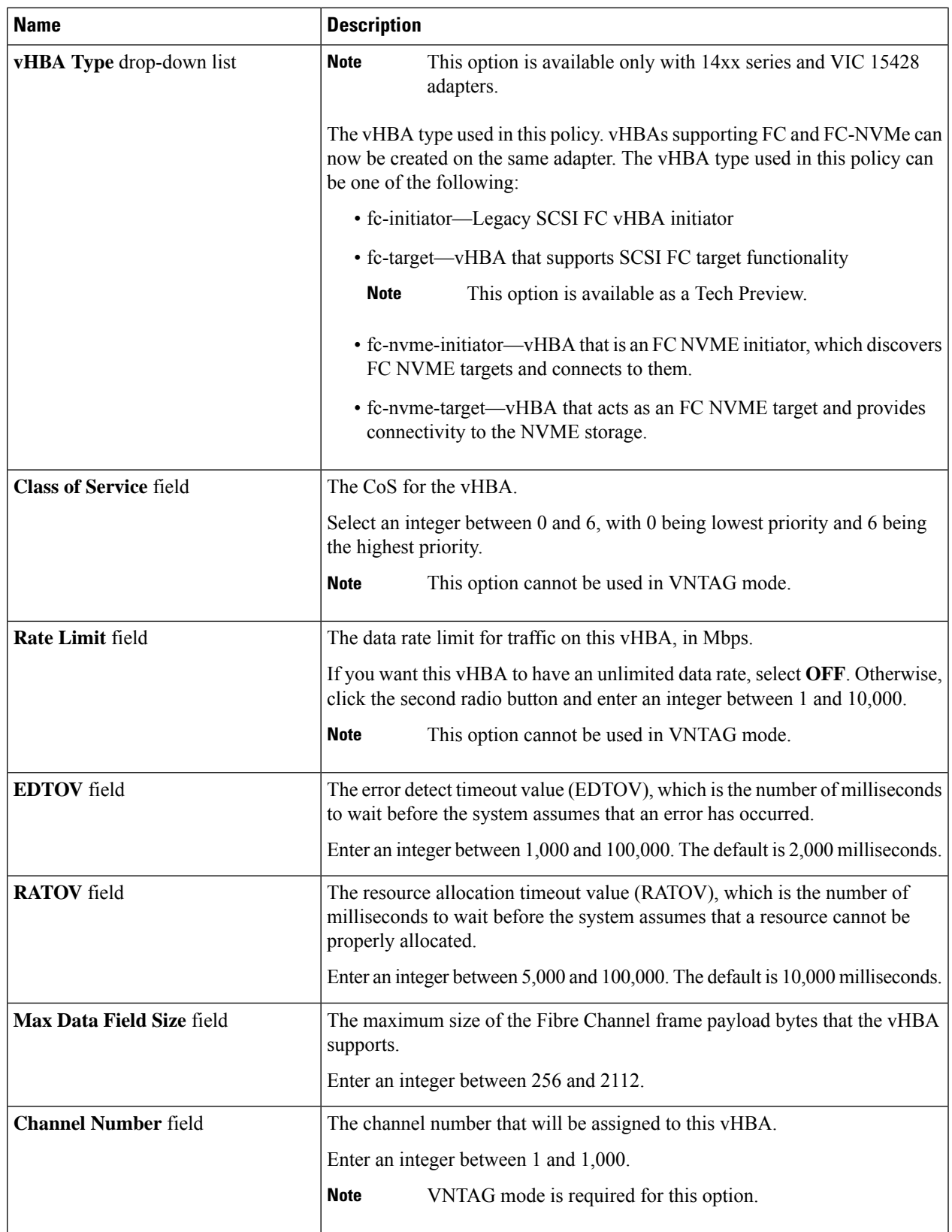

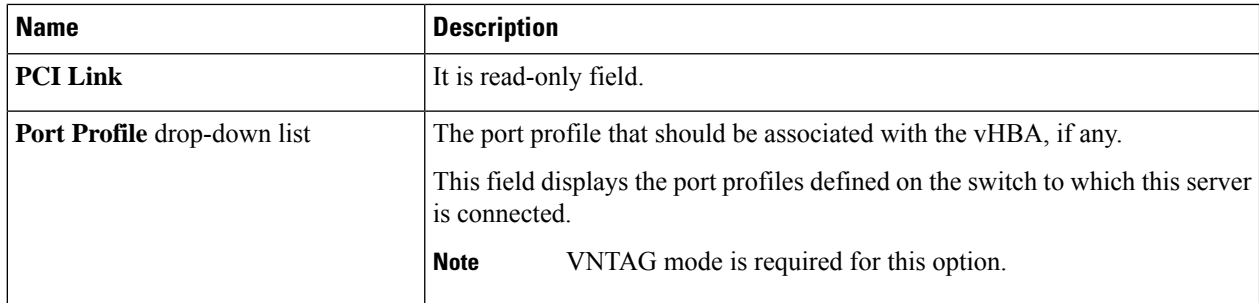

**Step 6** In the **Error Recovery** area, review the information in the following fields:

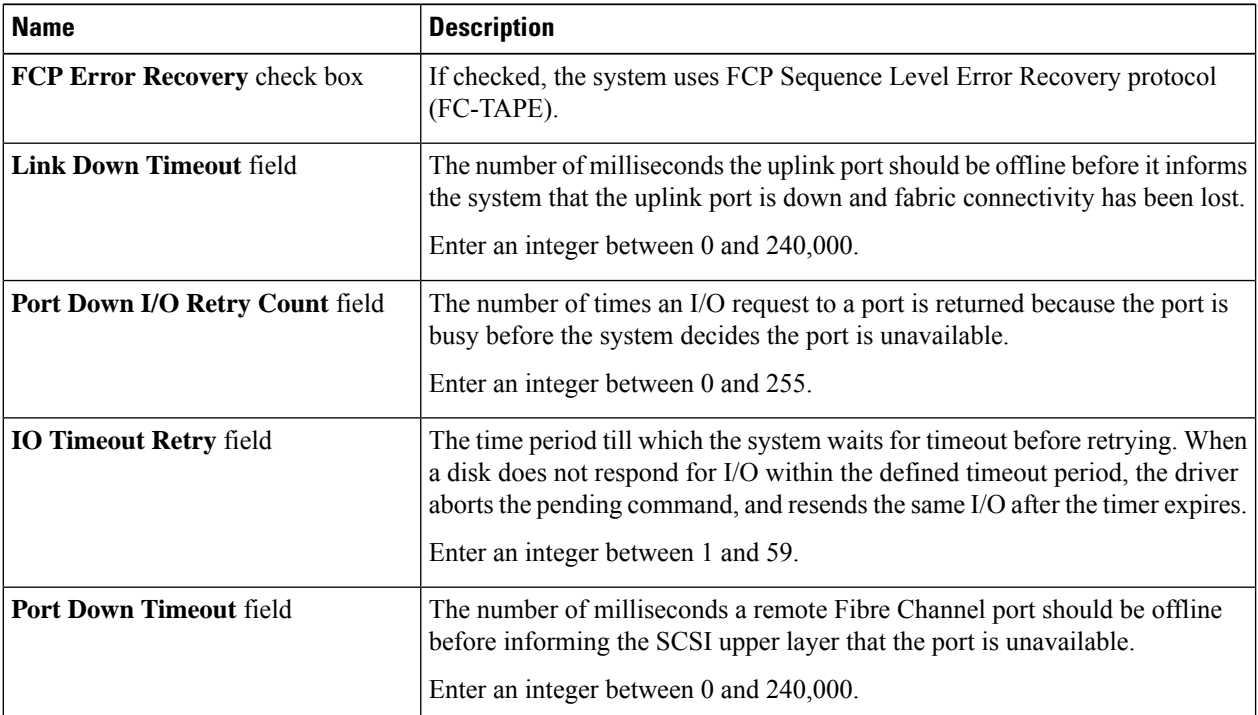

**Step 7** In the **Fibre Channel Interrupt** area, review the information in the following fields:

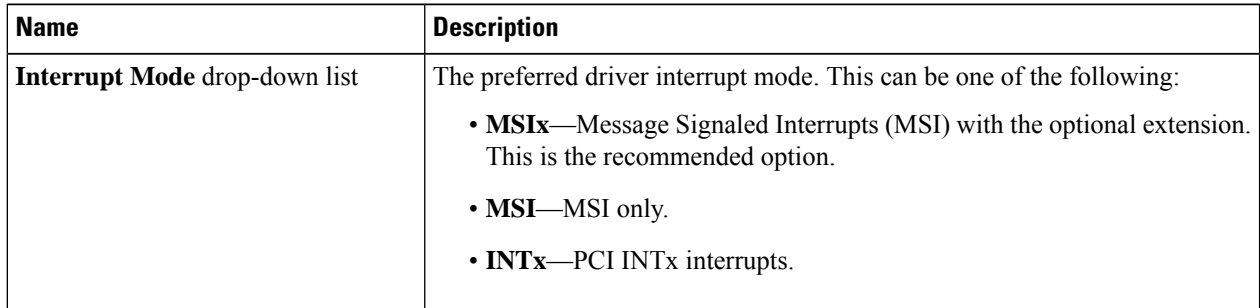

### **Step 8** In the **Fibre Channel Port** area, review the information in the following fields:

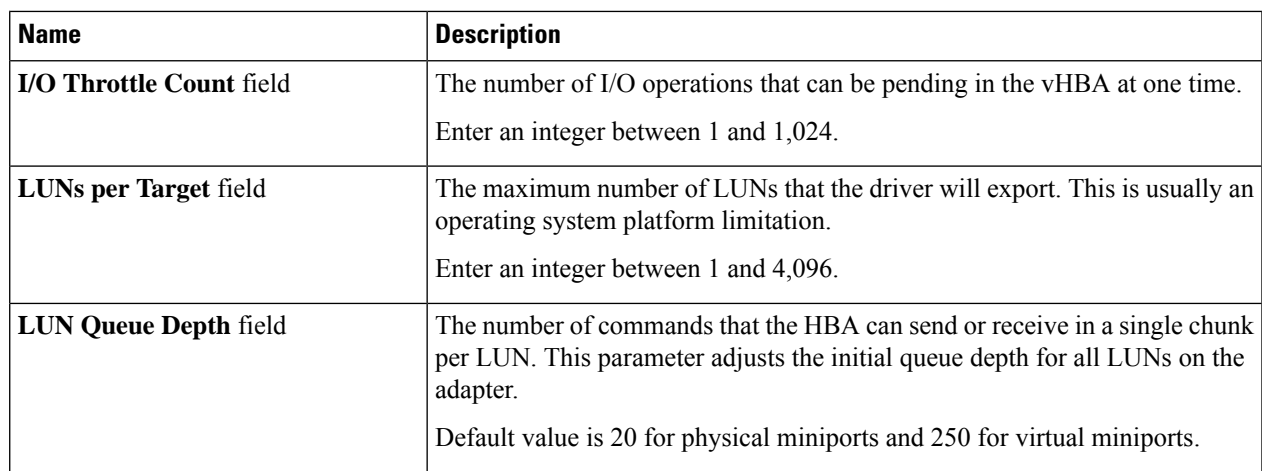

### **Step 9** In the **Fibre Channel Port FLOGI** area, review the information in the following fields:

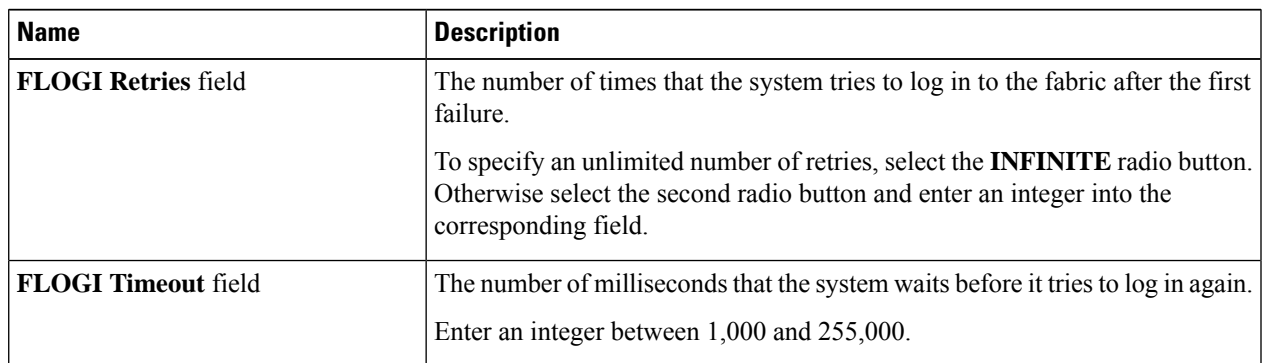

**Step 10** In the **Fibre Channel Port PLOGI** area, review the information in the following fields:

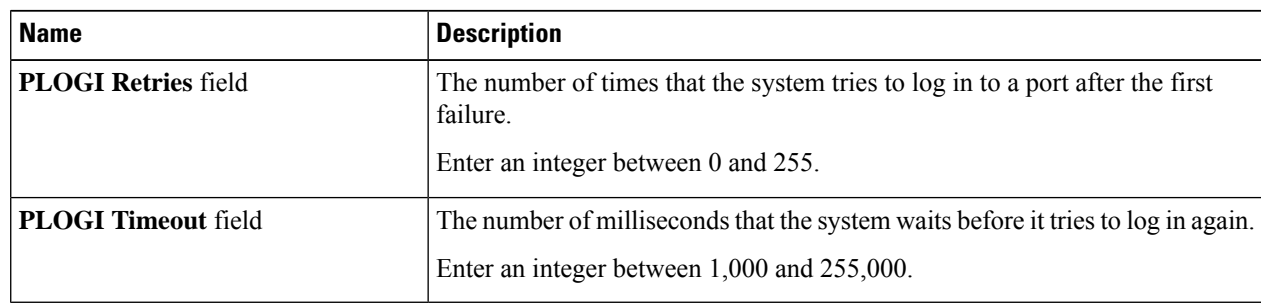

### **Step 11** In the **I/O** area, review the information in the following fields:

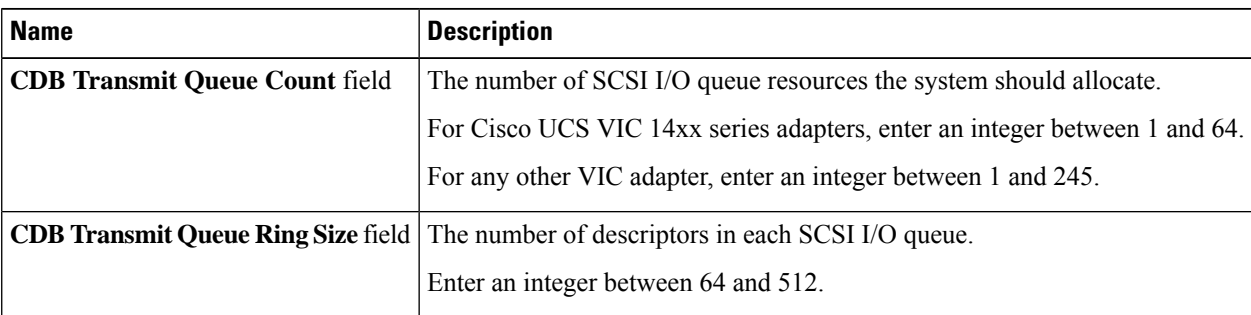

### **Step 12** In the **Receive/Transmit Queues** area, review the information in the following fields:

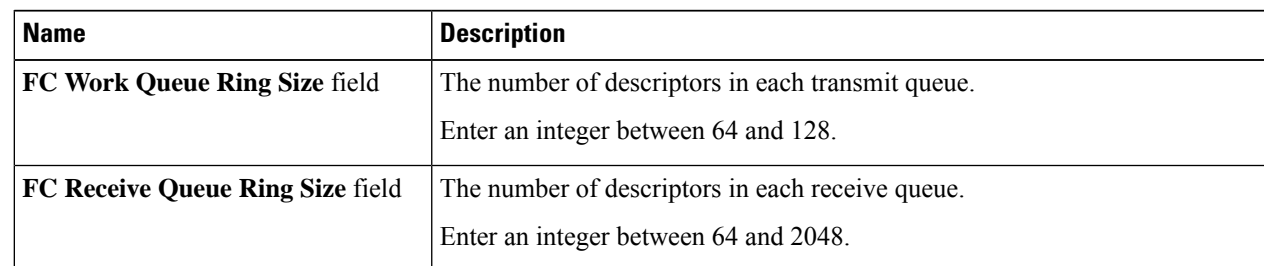

### **Step 13** In the **Boot Table** area, review the information in the following fields:

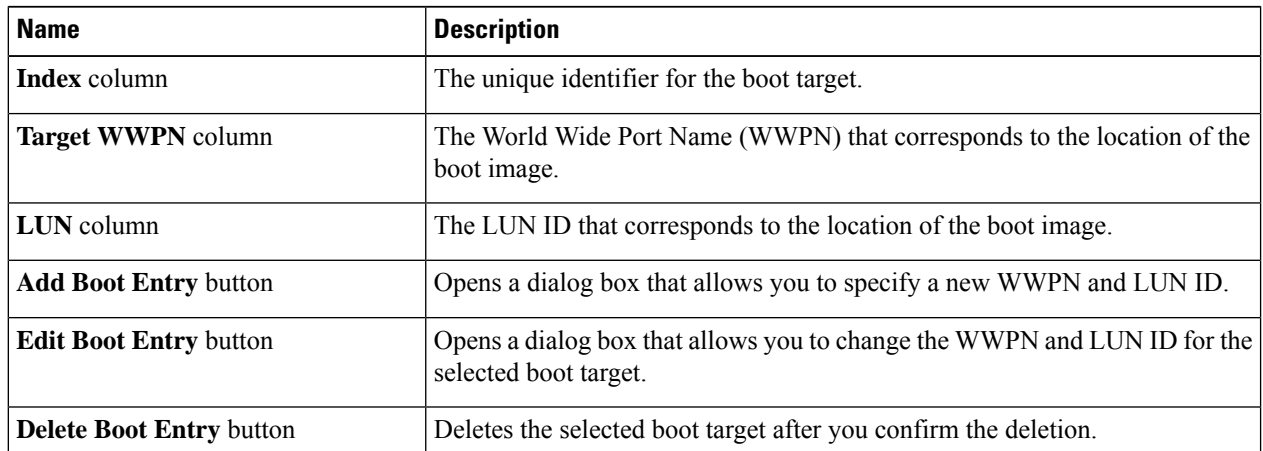

### **Step 14** In the **Persistent Bindings** area, review the information in the following fields:

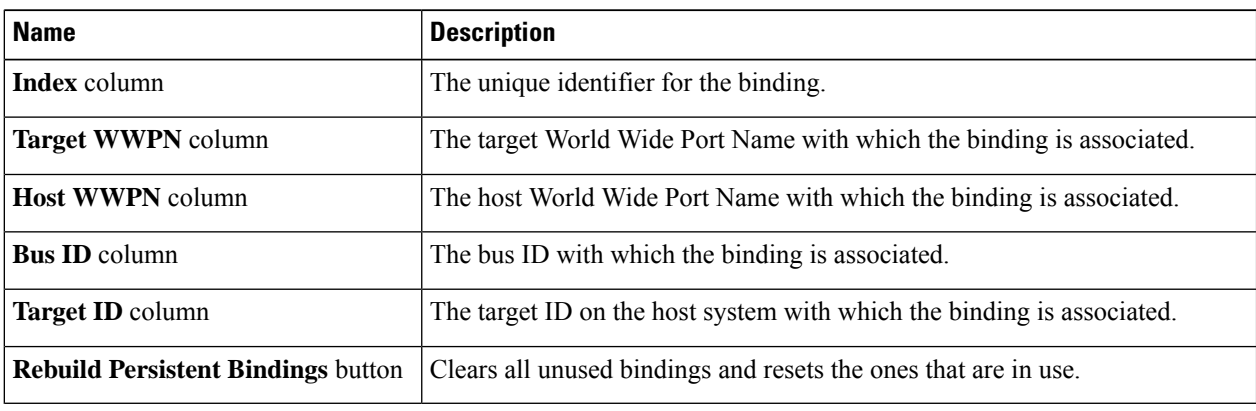

## <span id="page-15-0"></span>**Modifying vHBA Properties**

- **Step 1** In the **Navigation** pane, click the **Networking** menu.
- **Step 2** In the **Networking** pane, select the Adapter Card that you want to modify.
- **Step 3** In the **Adapter Card** pane, click the **vHBAs** tab.

### **Step 4** In the **vHBAs** pane, click **fc0** or **fc1**.

**Step 5** In the **General** area, update the following fields:

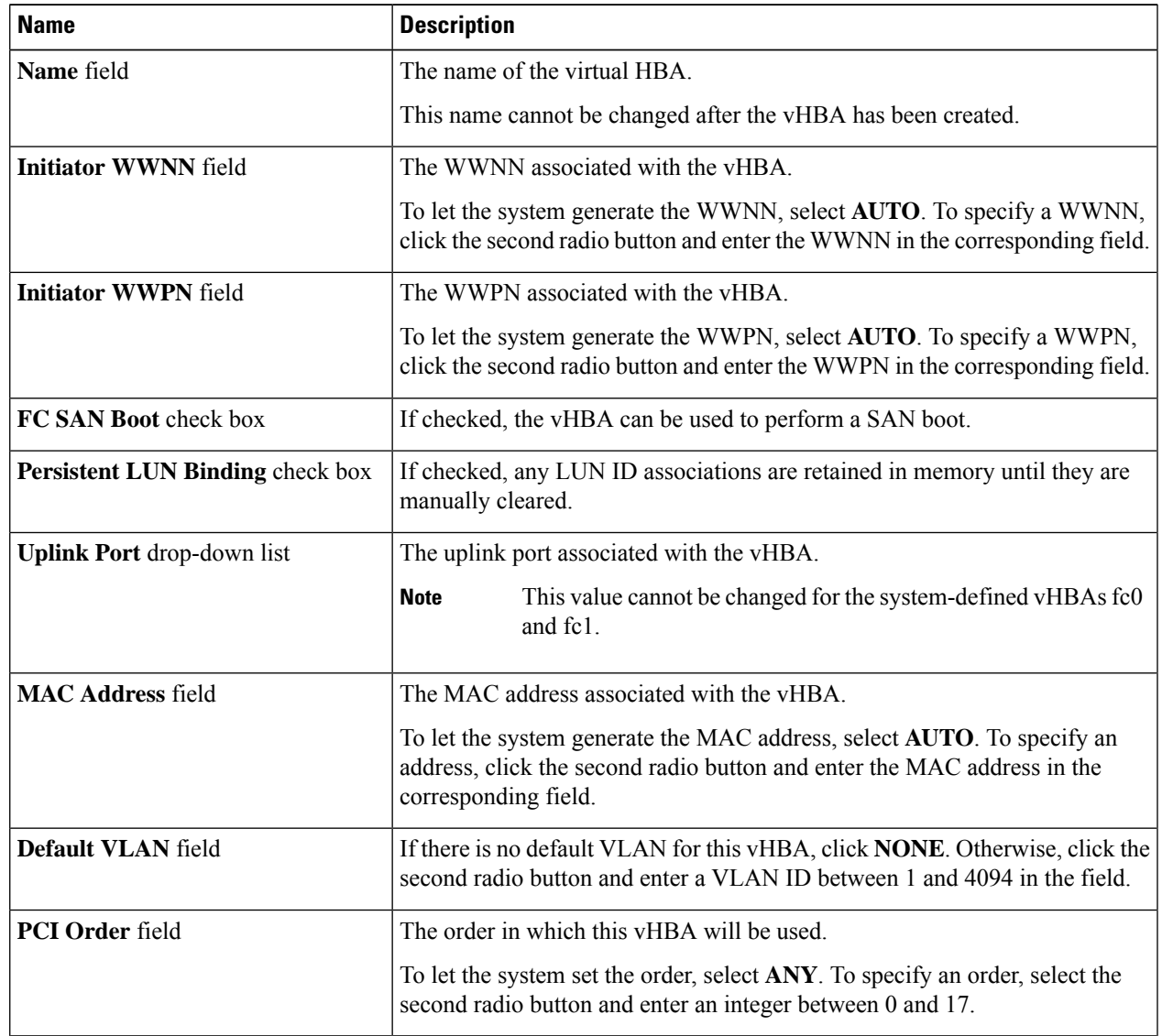

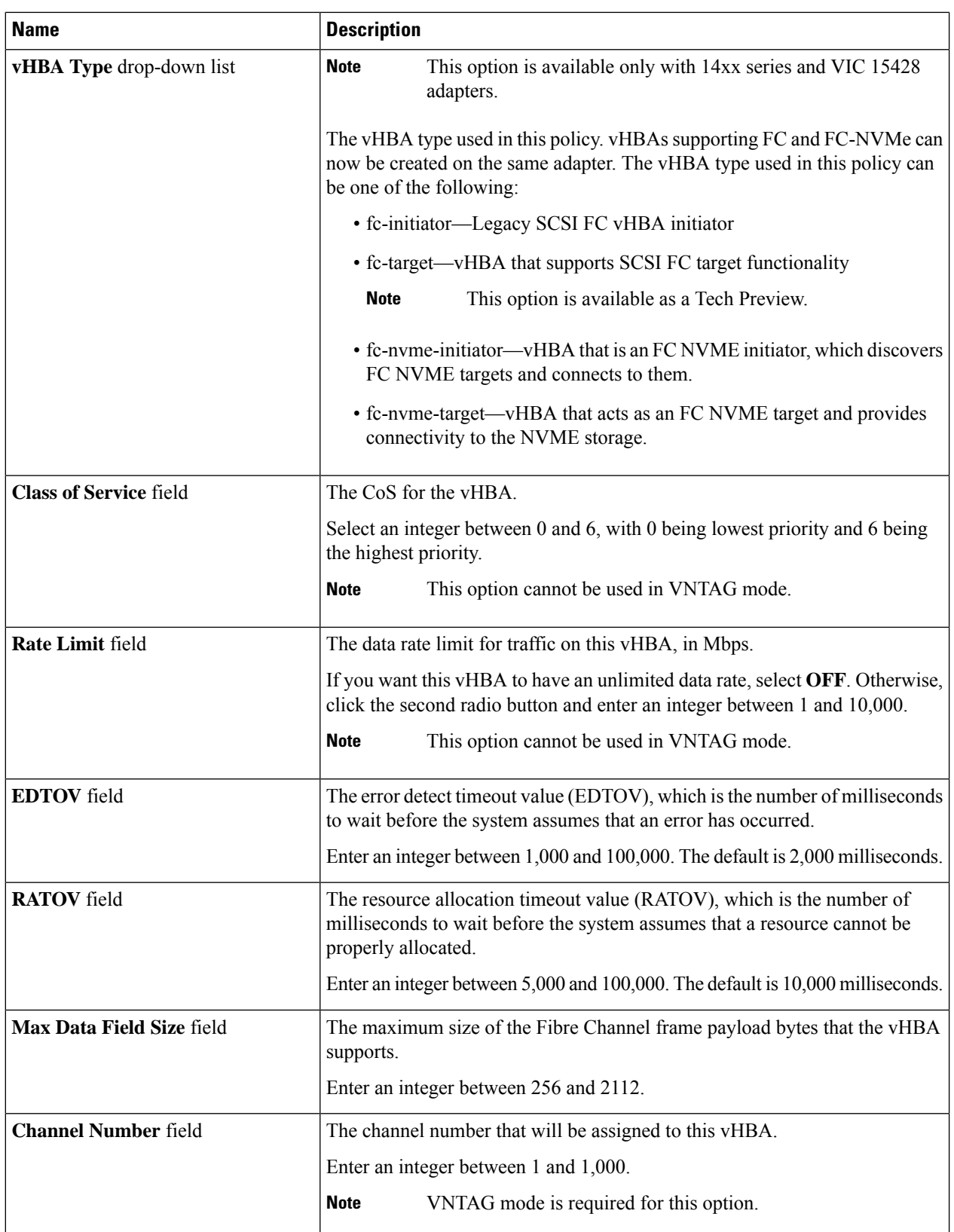

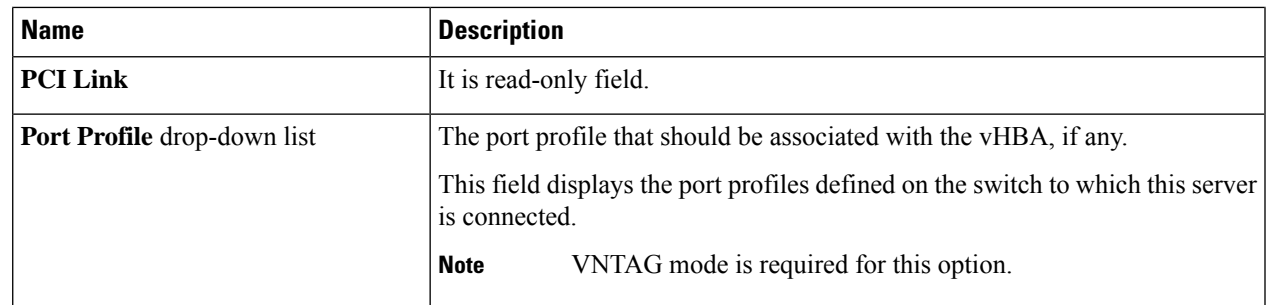

**Step 6** In the **Error Recovery** area, update the following fields:

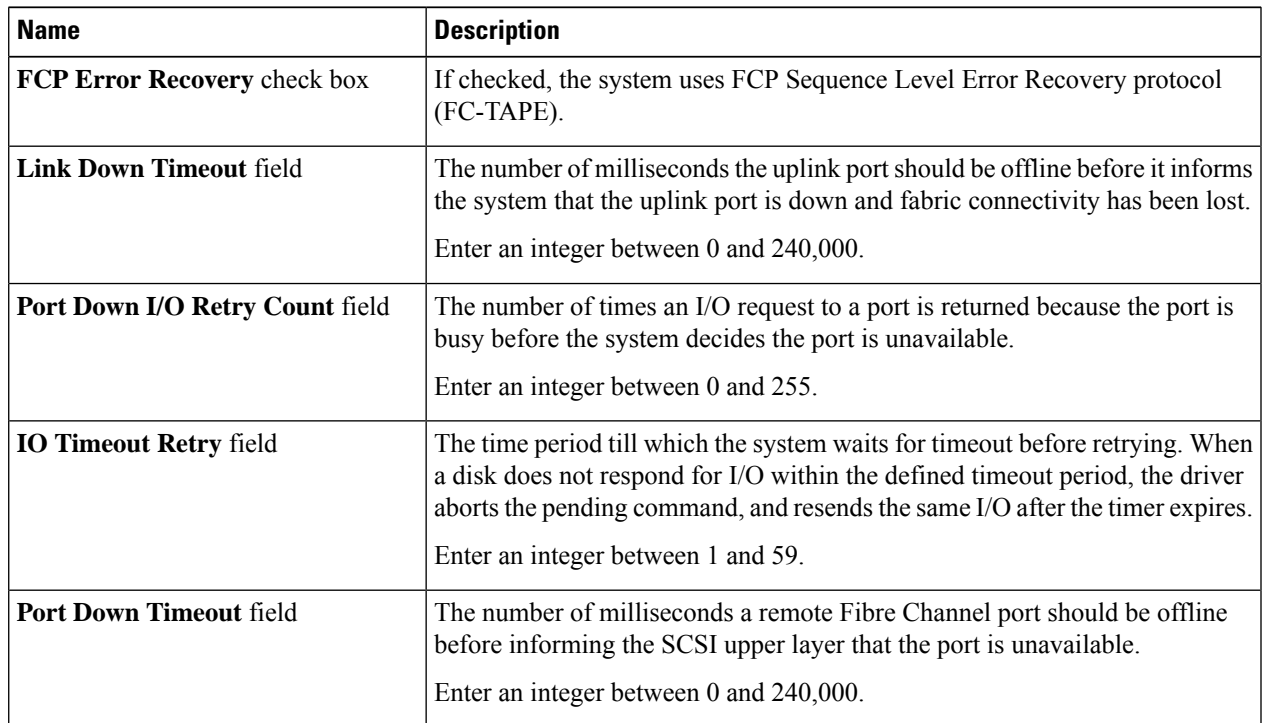

### **Step 7** In the **Fibre Channel Interrupt** area, update the following fields:

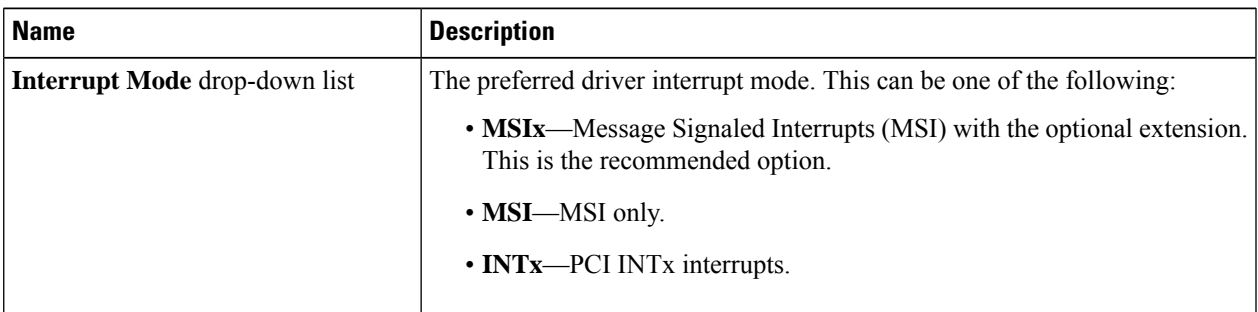

**Step 8** In the **Fibre Channel Port** area, update the following fields:

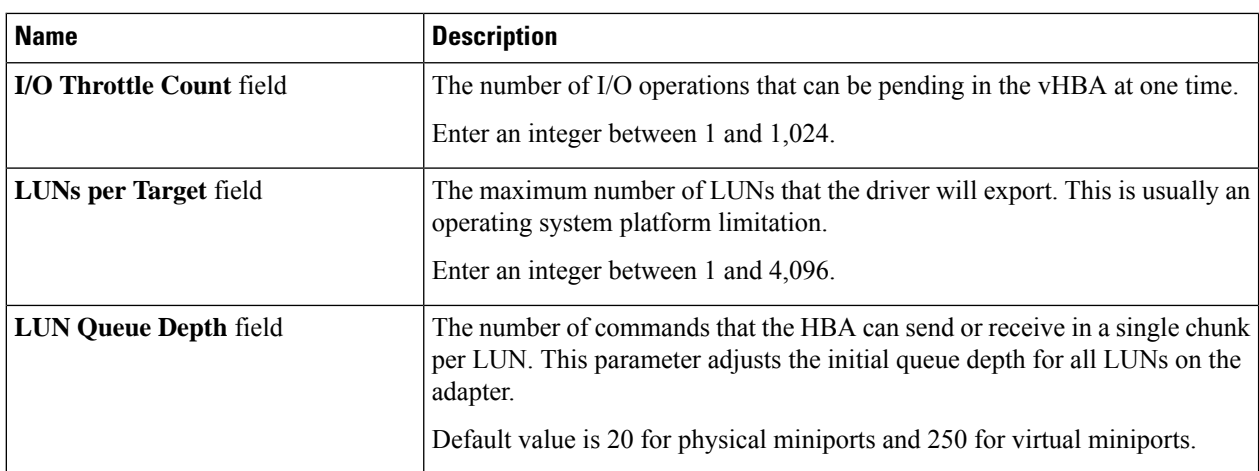

### **Step 9** In the **Fibre Channel Port FLOGI** area, update the following fields:

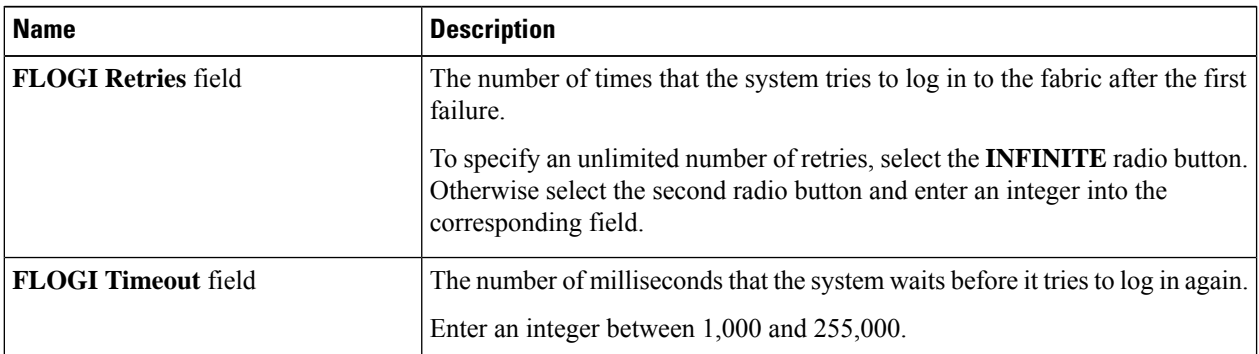

### **Step 10** In the **Fibre Channel Port PLOGI** area, update the following fields:

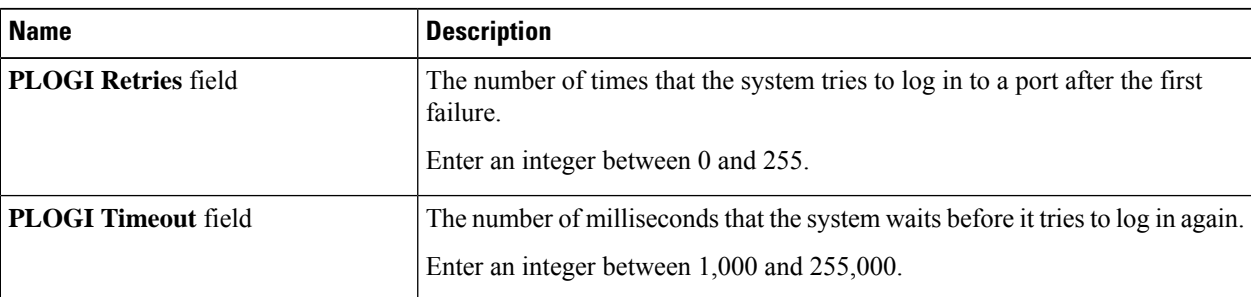

### **Step 11** In the **SCSI I/O** area, update the following fields:

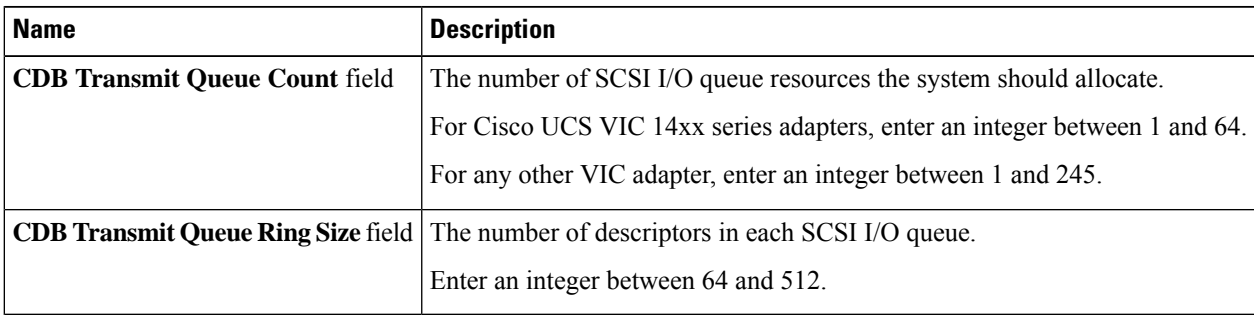

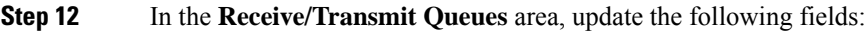

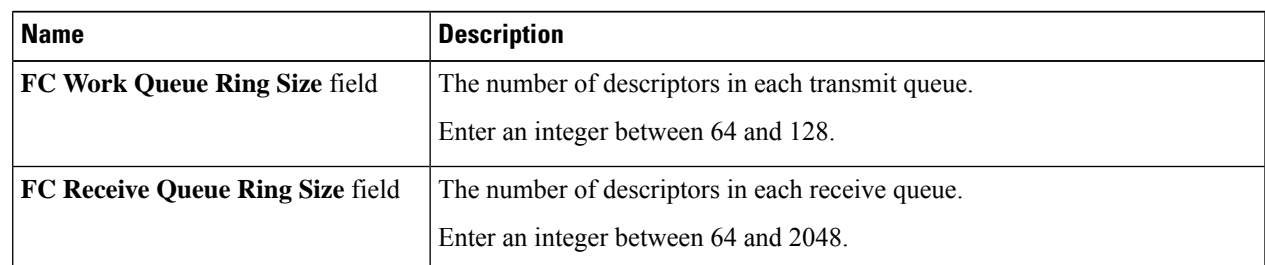

### **Step 13** Click **Save Changes**.

**Step 14** In the **Boot Table** area, update the following fields or add a new entry:

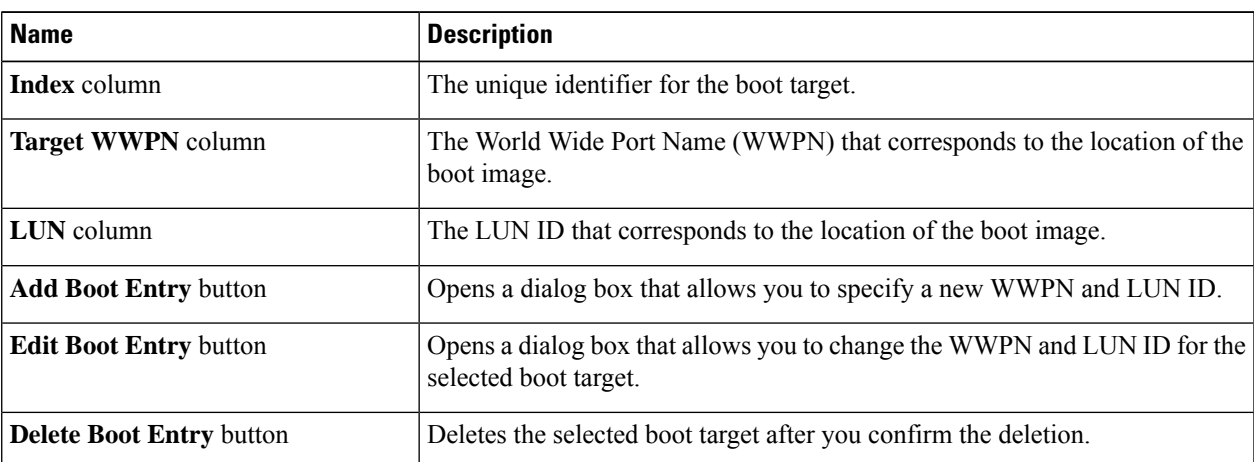

**Step 15** In the **Persistent Bindings** area, update the following fields or add a new entry:

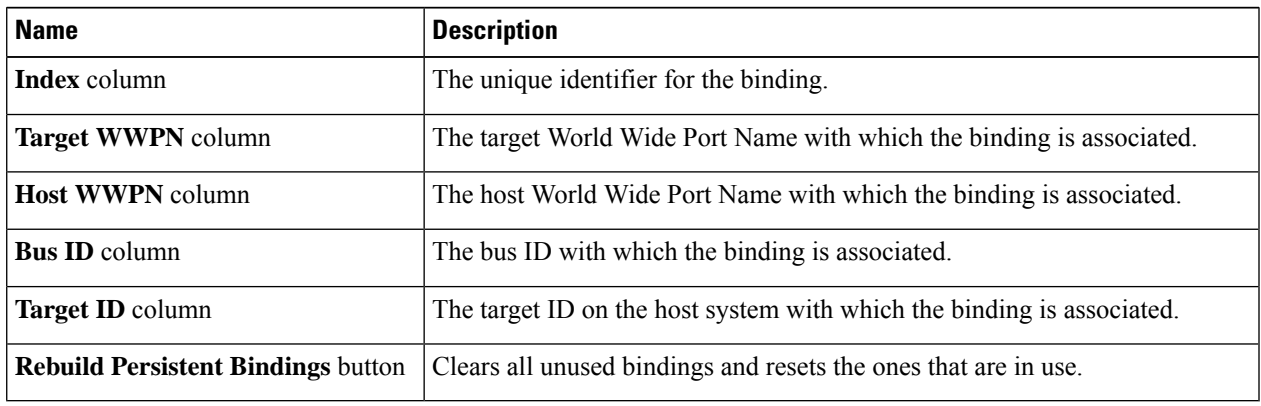

## **Creating a vHBA**

The Cisco UCS Virtual Interface Cards provide two vHBAs and two vNICs by default. You can create up to 14 additional vHBAs or vNICs on these adapter cards.

Cisco UCS 1455, 1457, and 1467 Virtual Interface Cards, in non-port channel mode, provide four vHBAs and four vNICs by default. You can create up to 10 additional vHBAs or vNICs on these adapter cards.

#### **Before you begin**

Ensure that **Enable VNTAG Mode** under **Adapter Card Properties** in the **General** tab is checked.

- **Step 1** In the **Navigation** pane, click the **Networking** menu.
- **Step 2** In the **Networking** pane, select the Adapter Card that you want to modify.
- **Step 3** In the **Adapter Card** pane, click the **vHBAs** tab.
- **Step 4** In the **Host Fibre Channel Interfaces** area, choose one of these actions:
	- To create a vHBA using default configuration settings, click **Add vHBA**.
	- To create a vHBA using the same configuration settings as an existing vHBA, select that vHBA and click **Clone vHBA**.

The **Add vHBA** dialog box appears.

- **Step 5** In the **Add vHBA** dialog box, enter a name for the vHBA in the **Name** entry box.
- **Step 6** Configure the new vHBA as described in Modifying vHBA [Properties,](#page-15-0) on page 16.

**Step 7** Click **Add vHBA**.

### **What to do next**

• Reboot the server to create the vHBA.

## **Deleting a vHBA**

Default vHBAs cannot be deleted. You can delete any other vHBAs created using VNTAG mode.

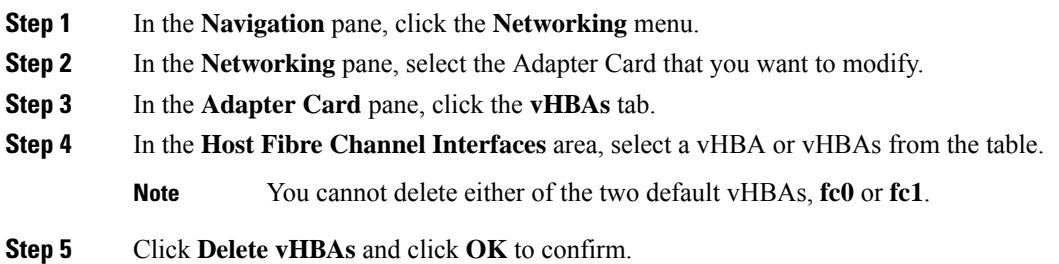

### **What to do next**

Reboot the server to delete the vHBA.

## **vHBA Boot Table**

In the vHBA boot table, you can specify up to four LUNs from which the server can boot.

Ш

## **Creating a Boot Table Entry**

- **Step 1** In the **Navigation** pane, click the **Networking** menu.
- **Step 2** In the **Networking** pane, select the Adapter Card that you want to modify.
- **Step 3** In the **Adapter Card** pane, click the **vHBAs** tab.
- **Step 4** Select a vHBA from the list of available vHBAs under **vHBAs** in the **vHBAs** tab. The related **vHBA Properties** pane is displayed in the right hand side of the window.
- **Step 5** Scroll down to view **Boot Table** at the end of the page.
- **Step 6** Click the **Add Boot Entry** button to open the **Add Boot Entry** dialog box.
- **Step 7** In the **Add Boot Entry** dialog box, review the following information and perform the actions specified:

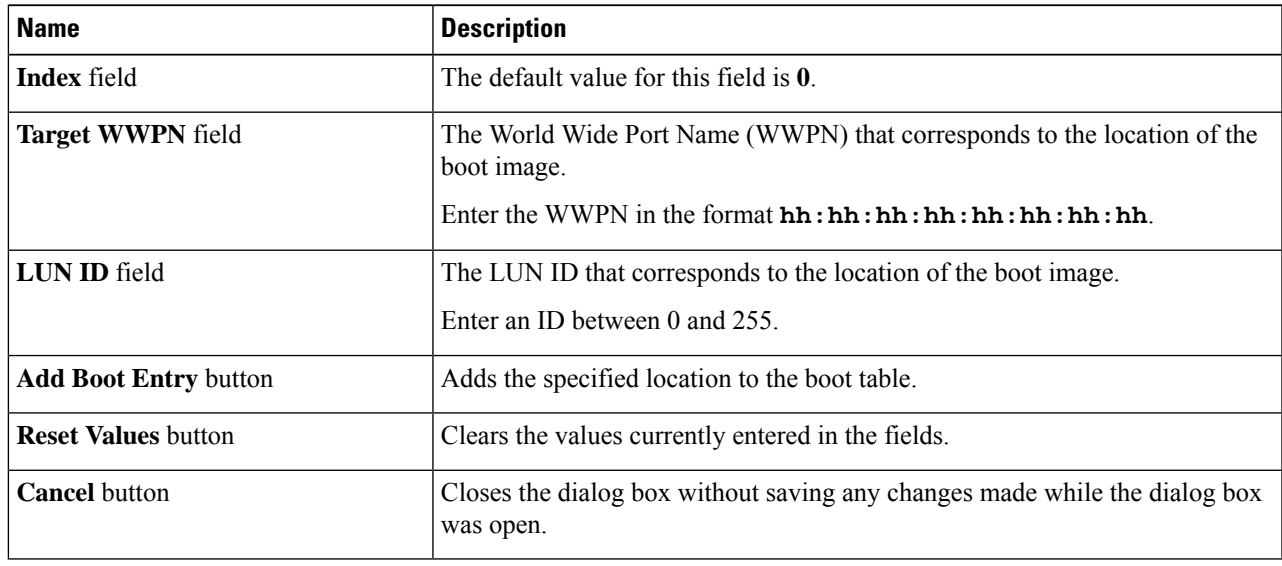

## **Deleting a Boot Table Entry**

- **Step 1** In the **Navigation** pane, click the **Networking** menu.
- **Step 2** In the **Networking** pane, select the Adapter Card that you want to modify.
- **Step 3** In the **Adapter Card** pane, click the **vHBAs** tab.
- **Step 4** Select a vHBA from the list of available vHBAs under **vHBAs** in the **vHBAs** tab.

The related **vHBA Properties** pane is displayed in the right hand side of the window.

- **Step 5** Scroll down to view **Boot Table** at the end of the page.
- **Step 6** In the **Boot Table** area, click the entry to be deleted.
- **Step 7** Click **Delete Boot Entry** and click **OK** to confirm.

## **vHBA Persistent Binding**

Persistent binding ensures that the system-assigned mapping of Fibre Channel targets is maintained after a reboot.

## **Viewing Persistent Bindings**

- **Step 1** In the **Navigation** pane, click the **Networking** menu.
- **Step 2** In the **Networking** pane, select the Adapter Card that you want to modify.
- **Step 3** In the **Adapter Card** pane, click the **vHBAs** tab.
- **Step 4** In the **vHBAs** pane, click **fc0** or **fc1**.
- **Step 5** In the **Persistent Bindings** area, review the following information:

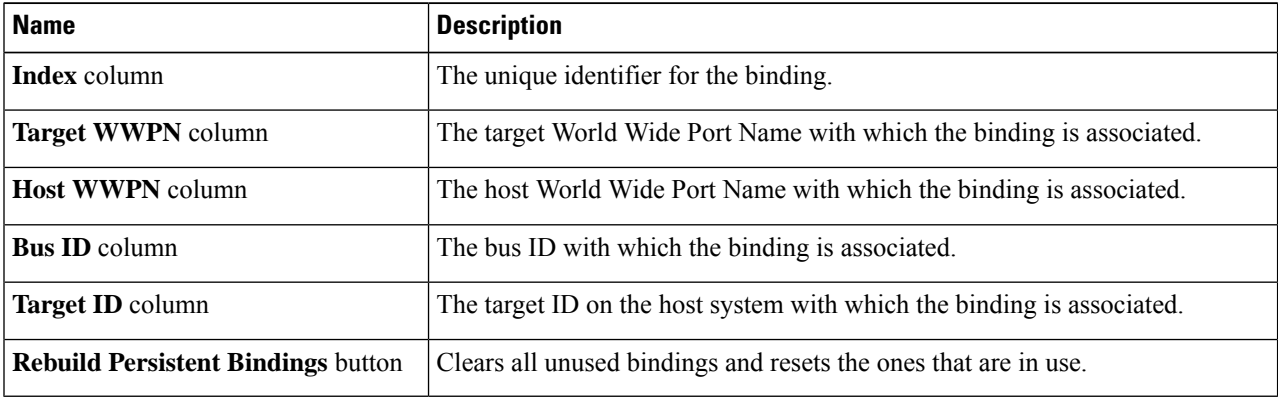

### **Rebuilding Persistent Bindings**

- **Step 1** In the **Navigation** pane, click the **Networking** menu.
- **Step 2** In the **Networking** pane, select the Adapter Card that you want to modify.
- **Step 3** In the **Adapter Card** pane, click the **vHBAs** tab.
- **Step 4** In the **vHBAs** pane, click **fc0** or **fc1**.
- **Step 5** Scroll down to the **Persistent Bindings** area.
- **Step 6** Click the **Rebuild Persistent Bindings** button.
- **Step 7** Click **OK** to confirm.

Ш

## <span id="page-24-0"></span>**Managing vNICs**

## **Guidelines for Managing vNICs**

When managing vNICs, consider the following guidelines and restrictions:

• The Cisco UCS Virtual Interface Cards provide two vHBAs and two vNICs by default. You can create up to 14 additional vHBAs or vNICs on these adapter cards.

Additional vHBAs can be created using VNTAG mode.

The Cisco UCS 1455, 1457, and 1467 Virtual Interface Cards, in non-port channel mode, provide four vHBAs and four vNICs by default. You can create up to 10 additional vHBAs or vNICs on these adapter cards.

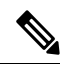

```
Note
```
If VNTAG mode is enabled for the adapter, you must assign a channel number to a vNIC when you create it.

• After making configuration changes, you must reboot the host for settings to take effect.

## **Viewing vNIC Properties**

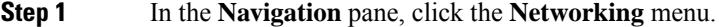

- **Step 2** In the **Networking** pane, select the Adapter Card that you want to view.
- **Step 3** In the **Adapter Card** pane, click the **vNICs** tab.
- **Step 4** In the **vNICs** pane, click **eth0** or **eth1**.
- **Step 5** In the **General** area under **vNIC Properties** area, review the following fields:

**General** Area

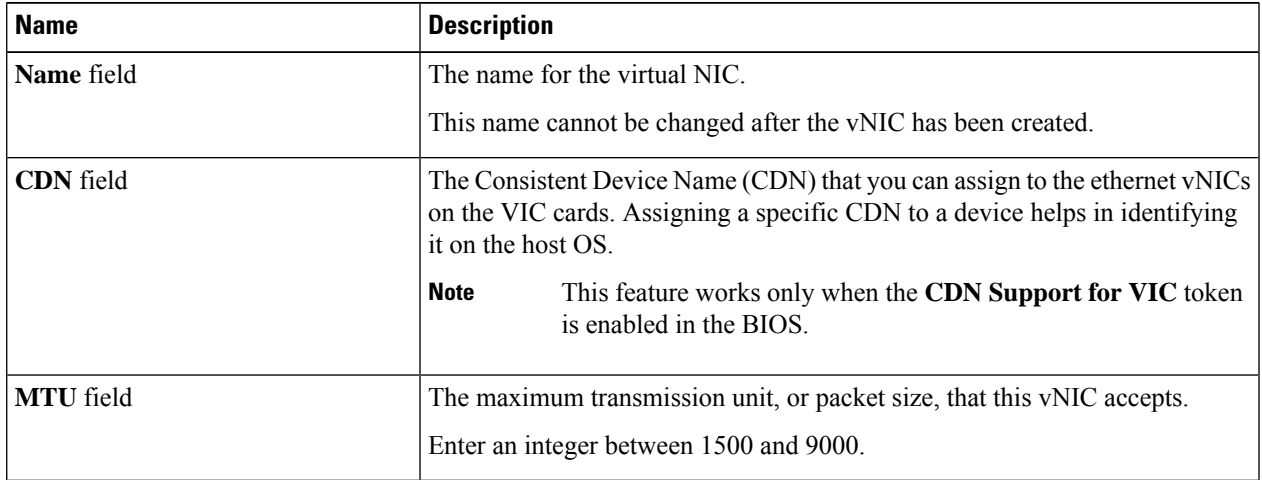

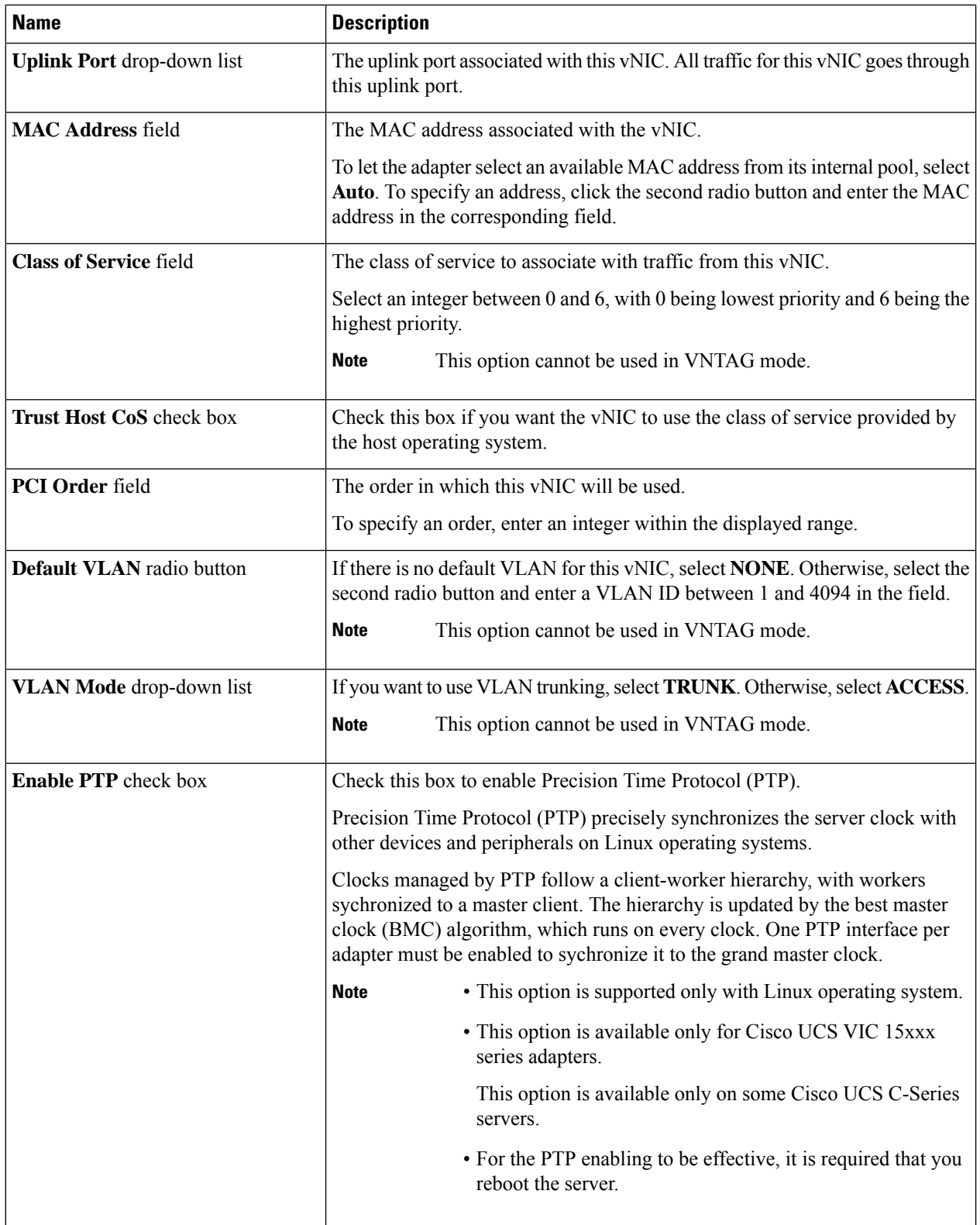

 $\mathbf{l}$ 

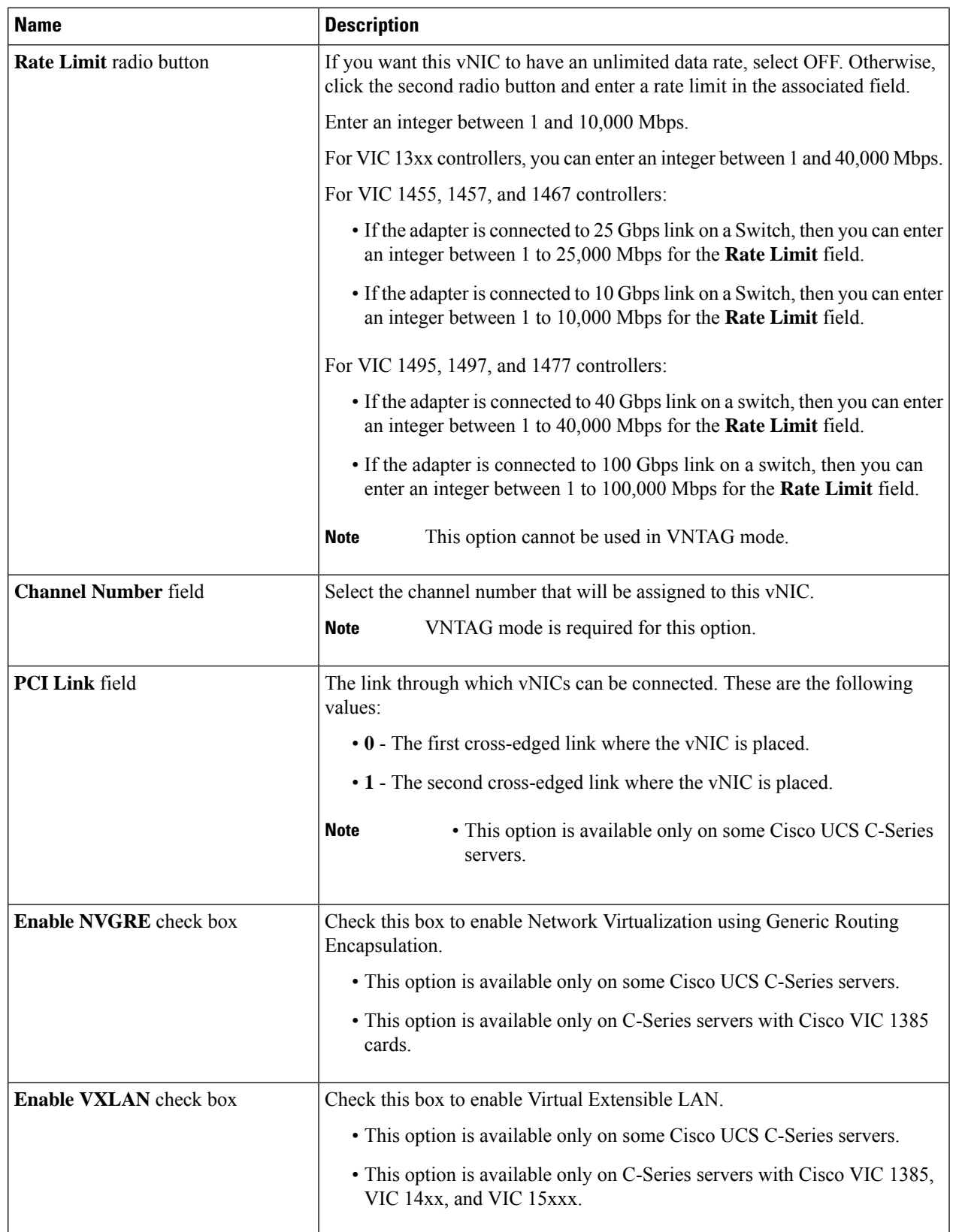

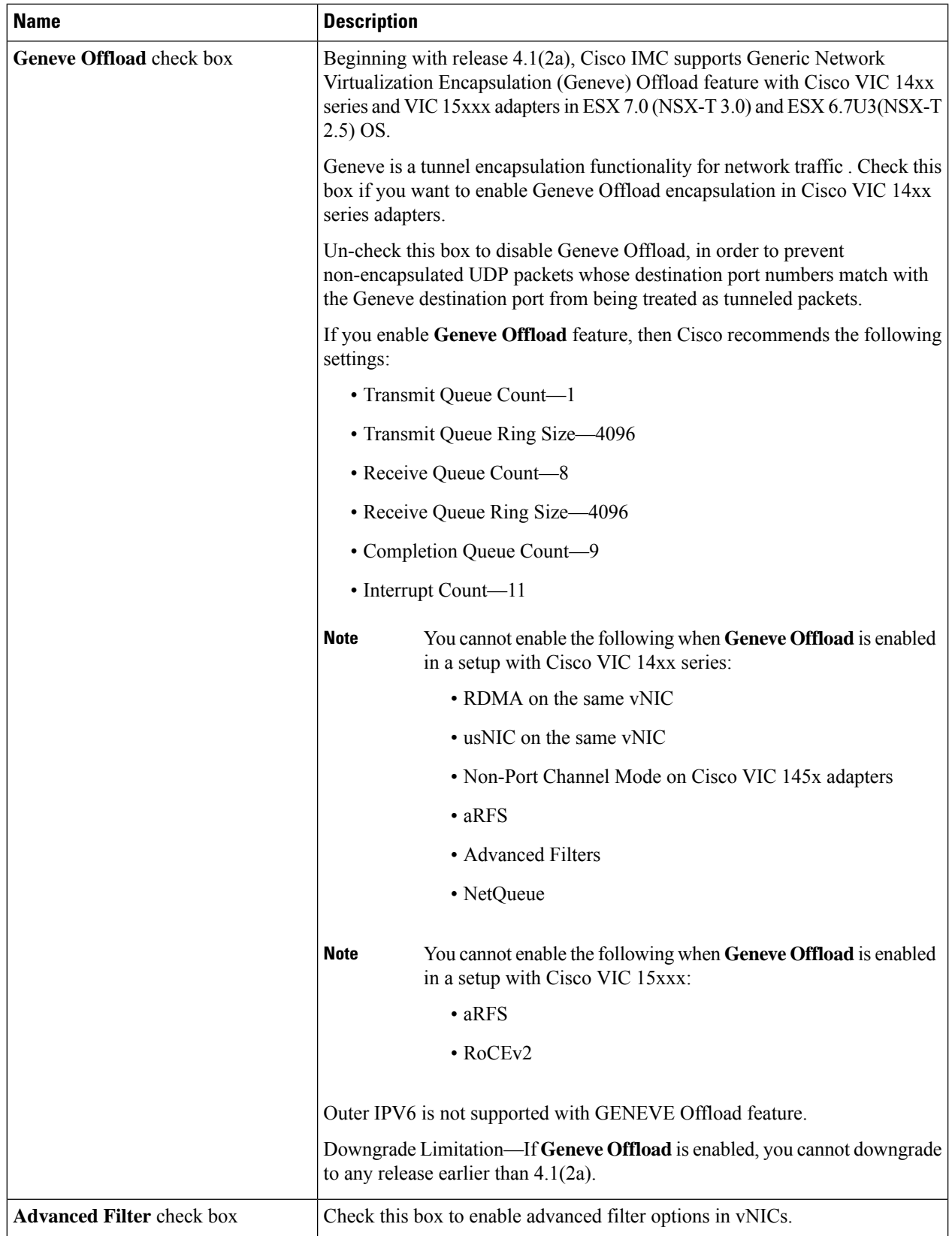

∎

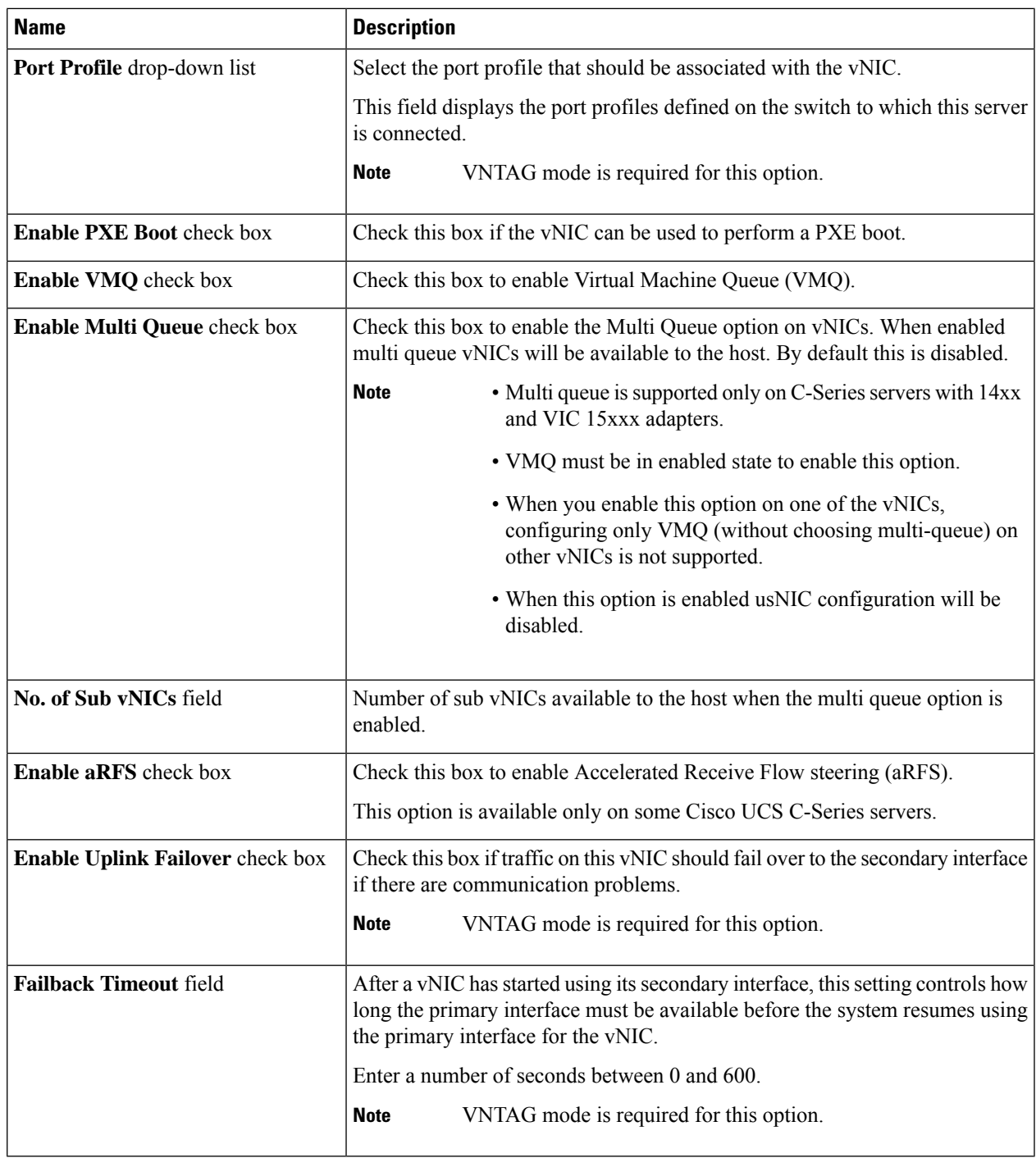

### **Step 6** In the **Ethernet Interrupt** area, review the information in the following fields:

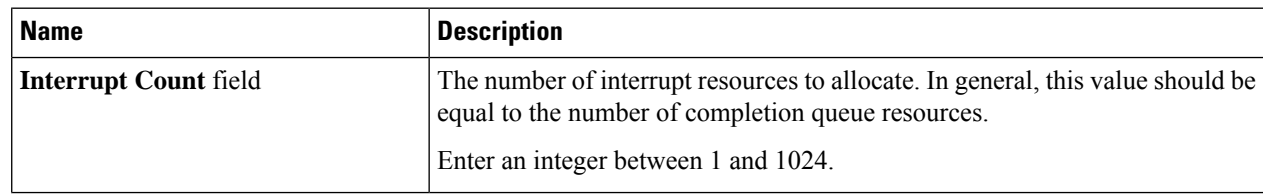

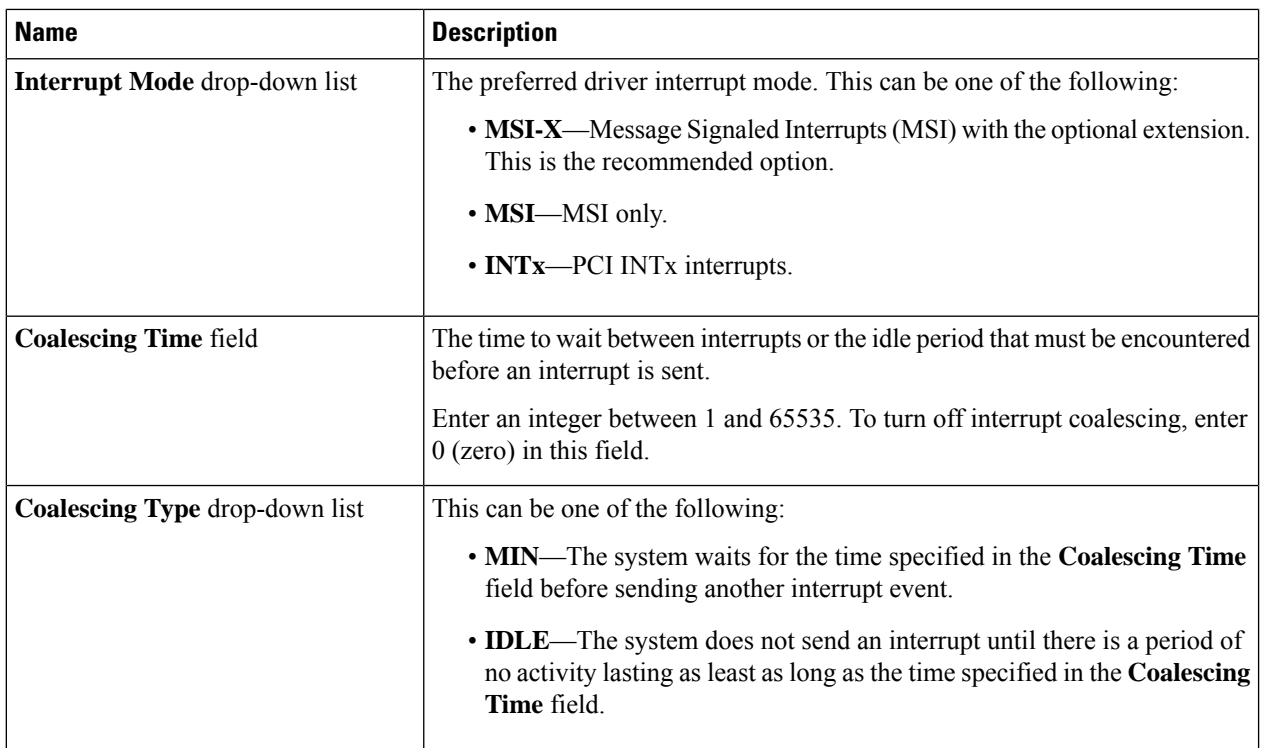

**Step 7** In the **TCP Offload** area, review the information in the following fields:

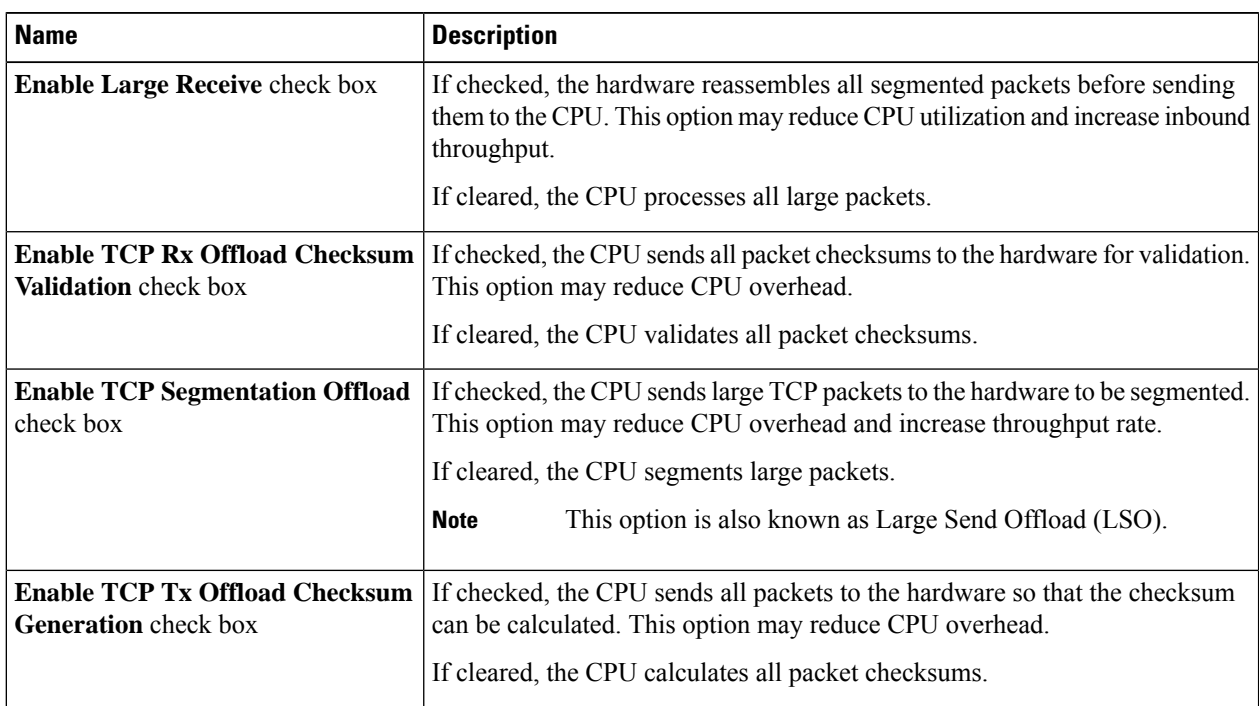

**Step 8** In the **Receive Side Scaling** area, review the information in the following fields:

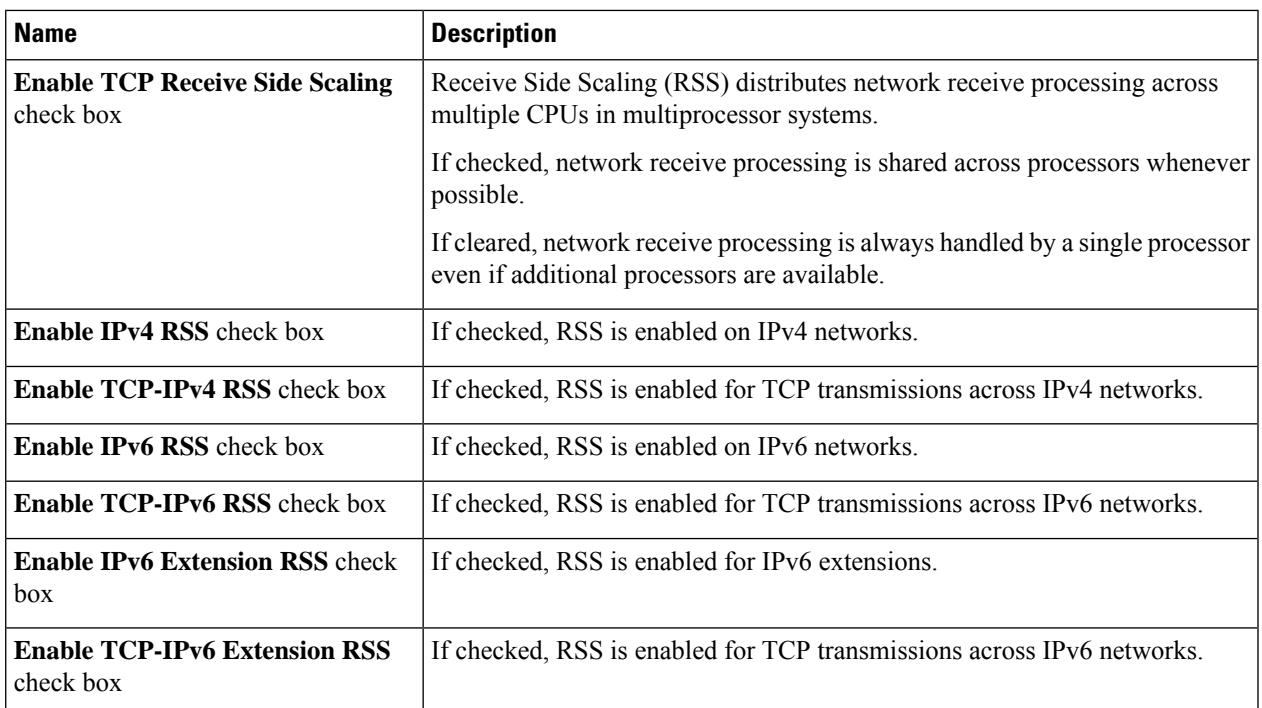

**Step 9** In the **Ethernet Receive Queue** area, review the information in the following fields:

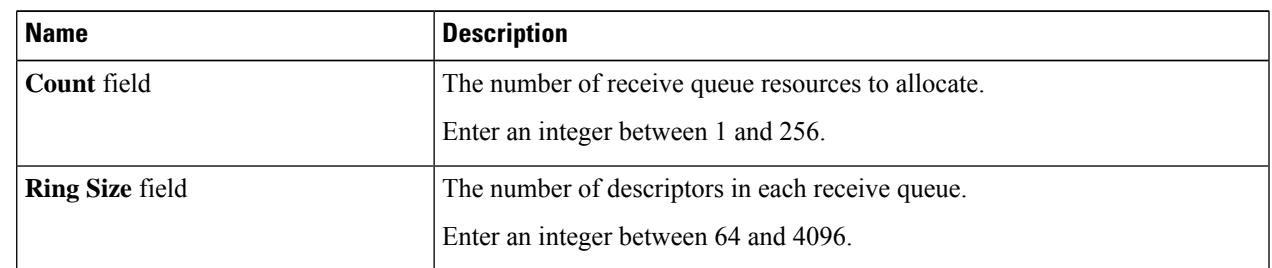

### **Step 10** In the **Ethernet Transmit Queue** area, review the information in the following fields:

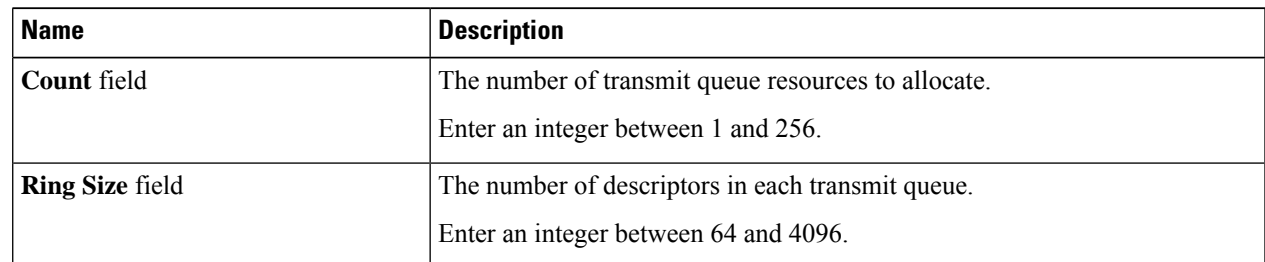

### **Step 11** In the **Completion Queue** area, review the information in the following fields:

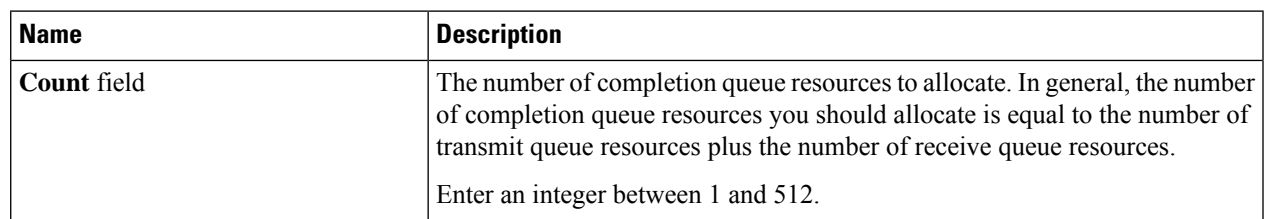

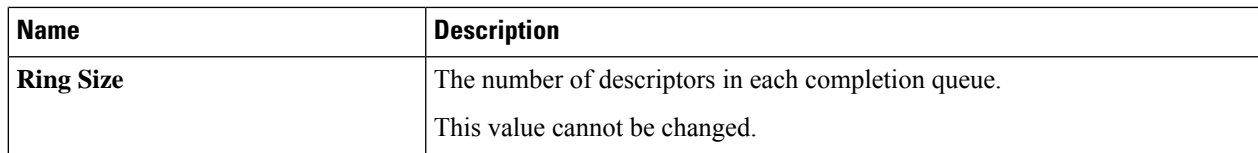

### **Step 12** In the **Multi Queue** area, review the information in the following fields:

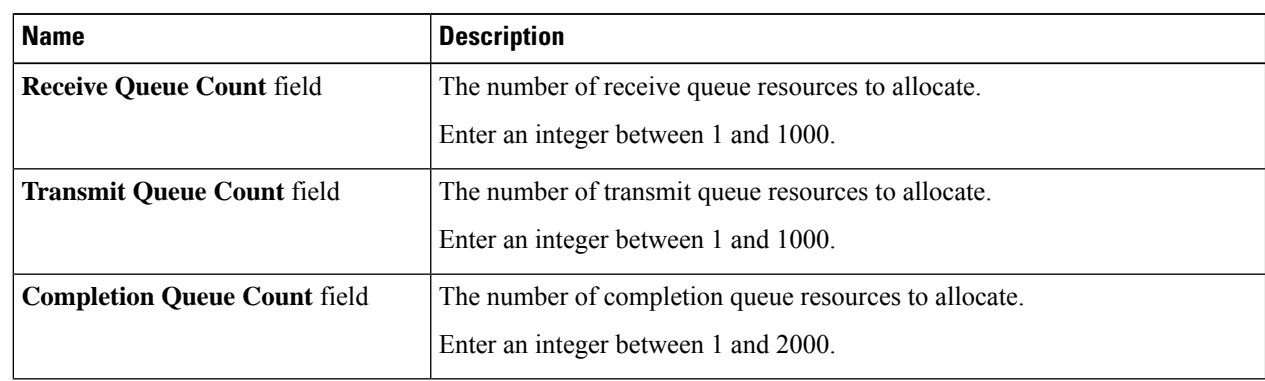

### **Step 13** In the **RoCE Properties** area, review the information in the following fields:

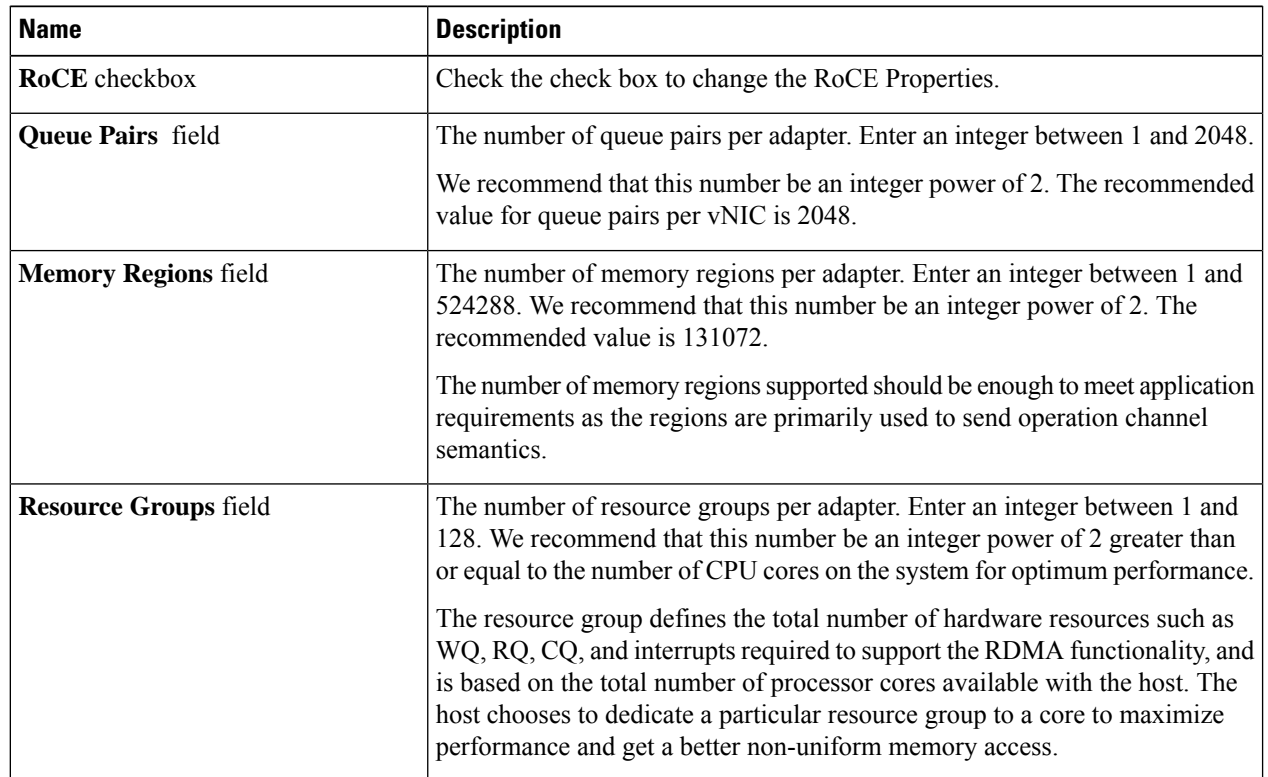

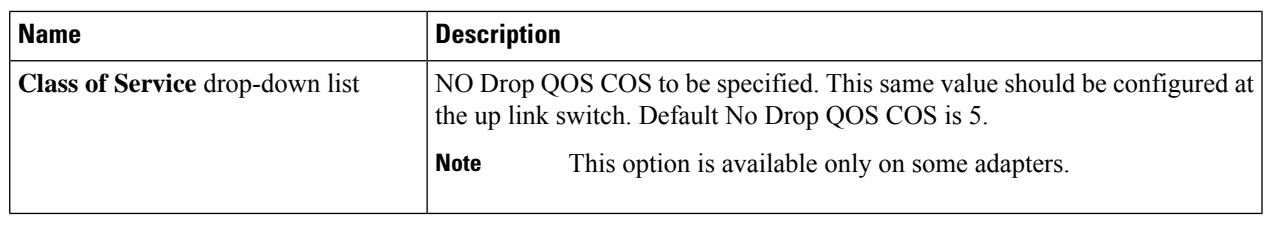

### **What to do next**

Reboot the server to create the vHBA.

## <span id="page-32-0"></span>**Modifying vNIC Properties**

- **Step 1** In the **Navigation** pane, click the **Networking** menu.
- **Step 2** In the **Networking** pane, select the Adapter Card that you want to modify.
- **Step 3** In the **Adapter Card** pane, click the **vNICs** tab.
- **Step 4** In the **vNICs** pane, click **eth0** or **eth1**.
- **Step 5** In the **General** area under **vNIC Properties** in the **vNICs** pane, update the following fields:

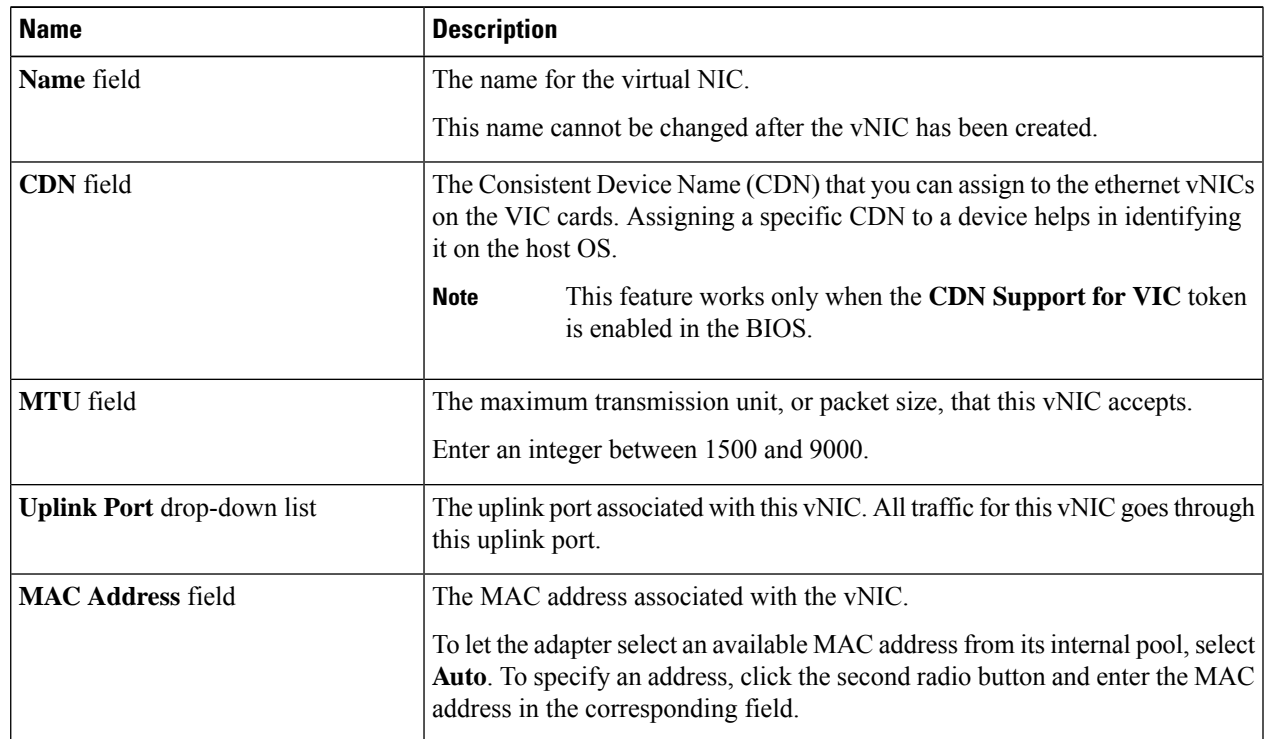

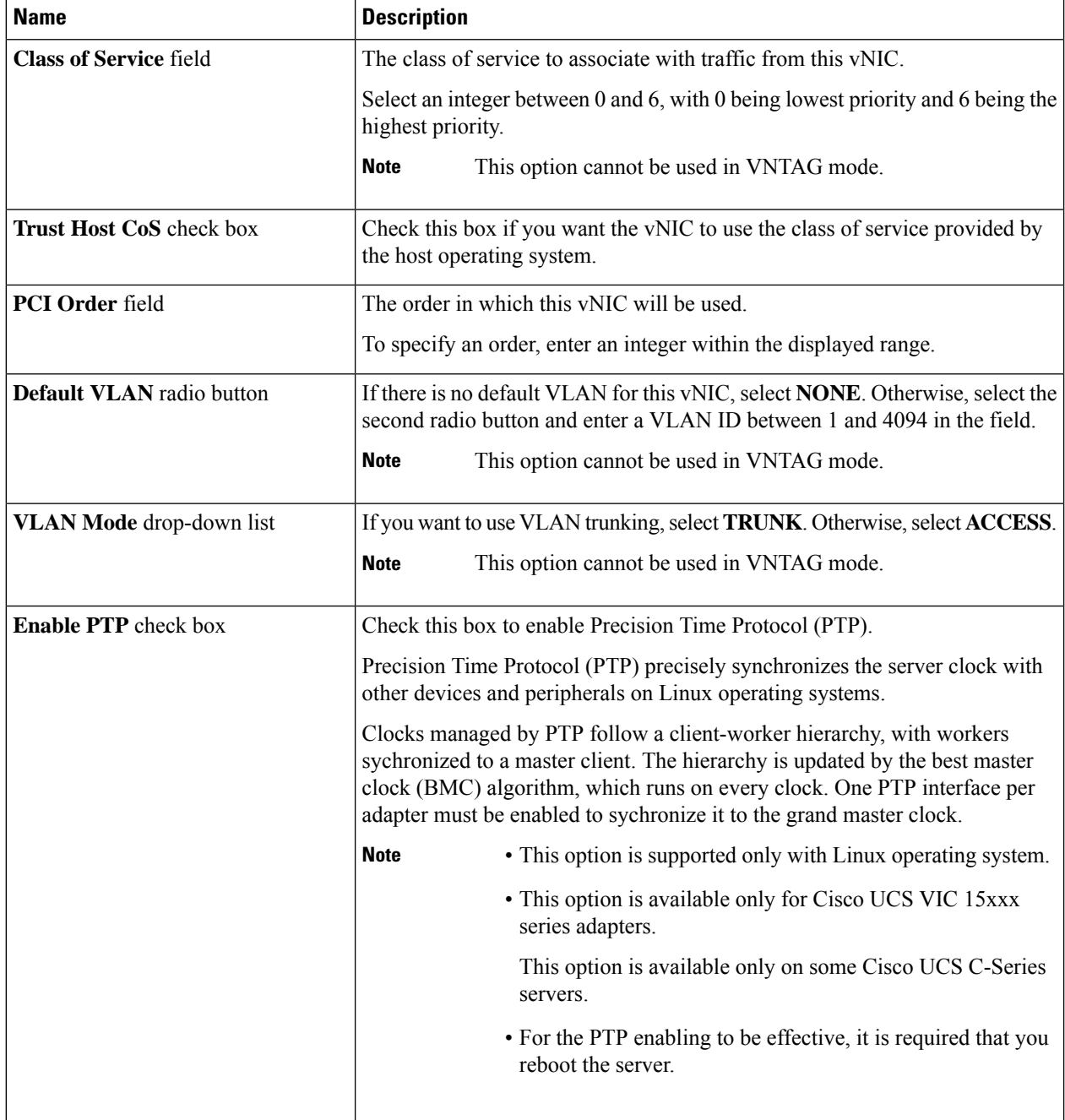

 $\mathbf{l}$ 

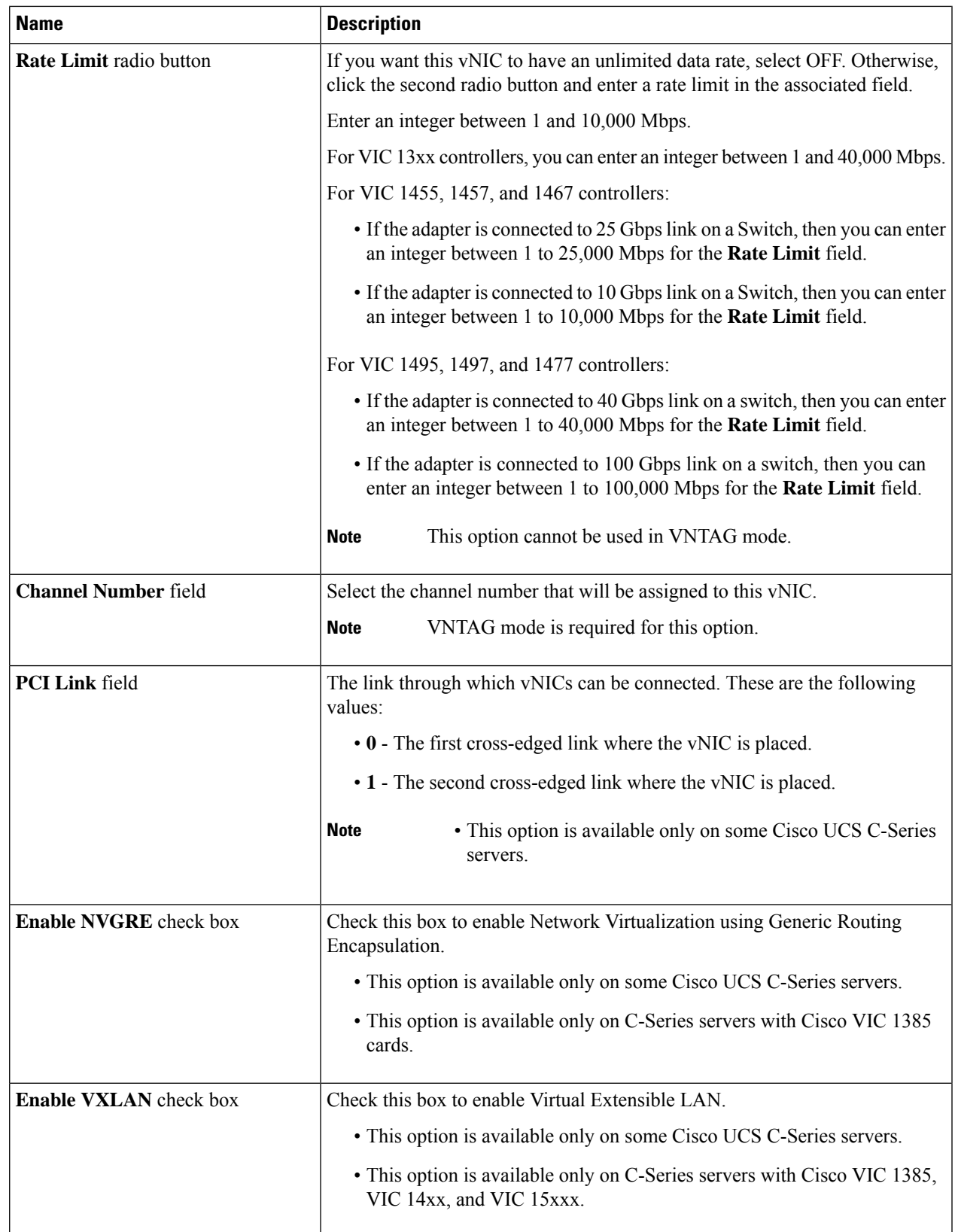

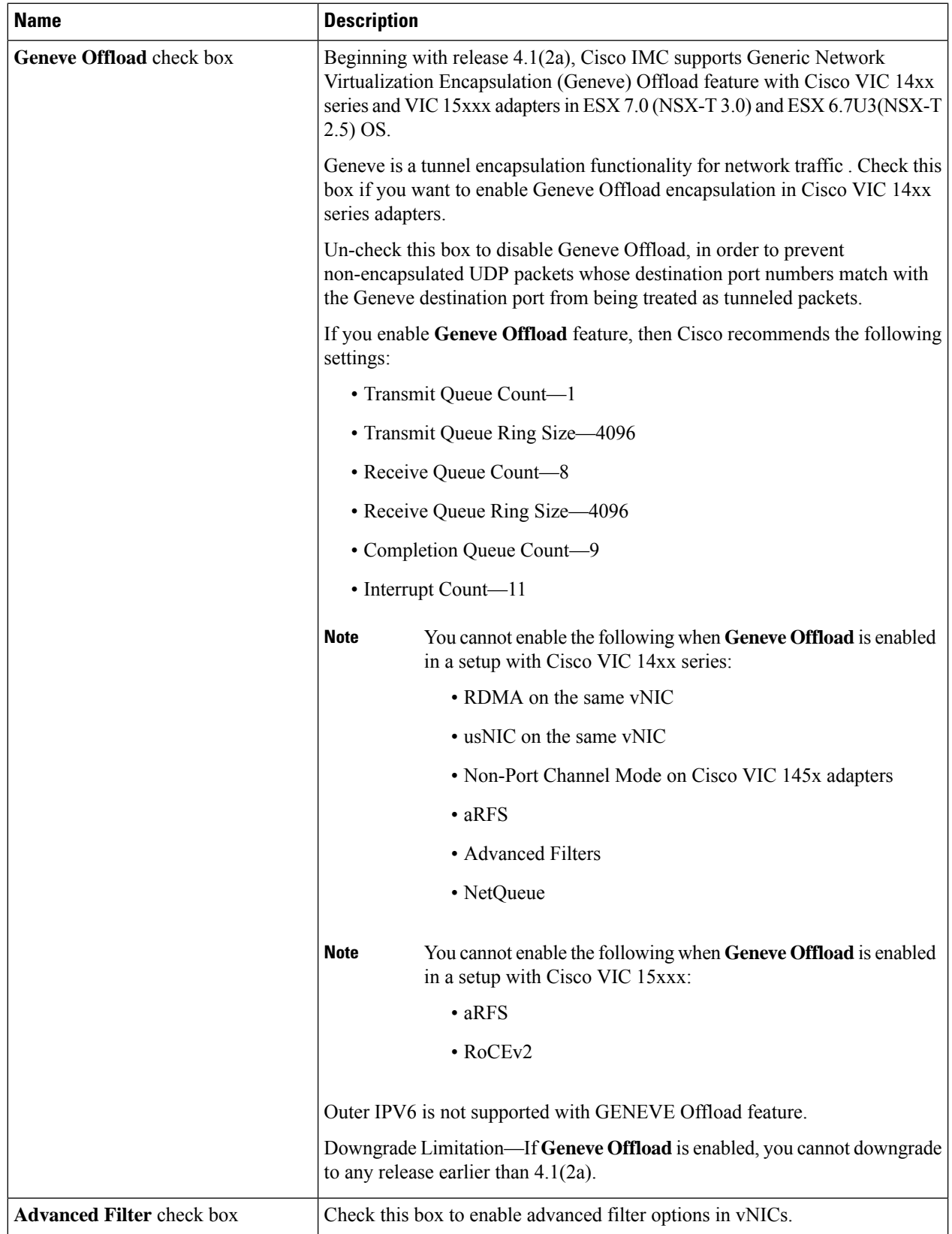

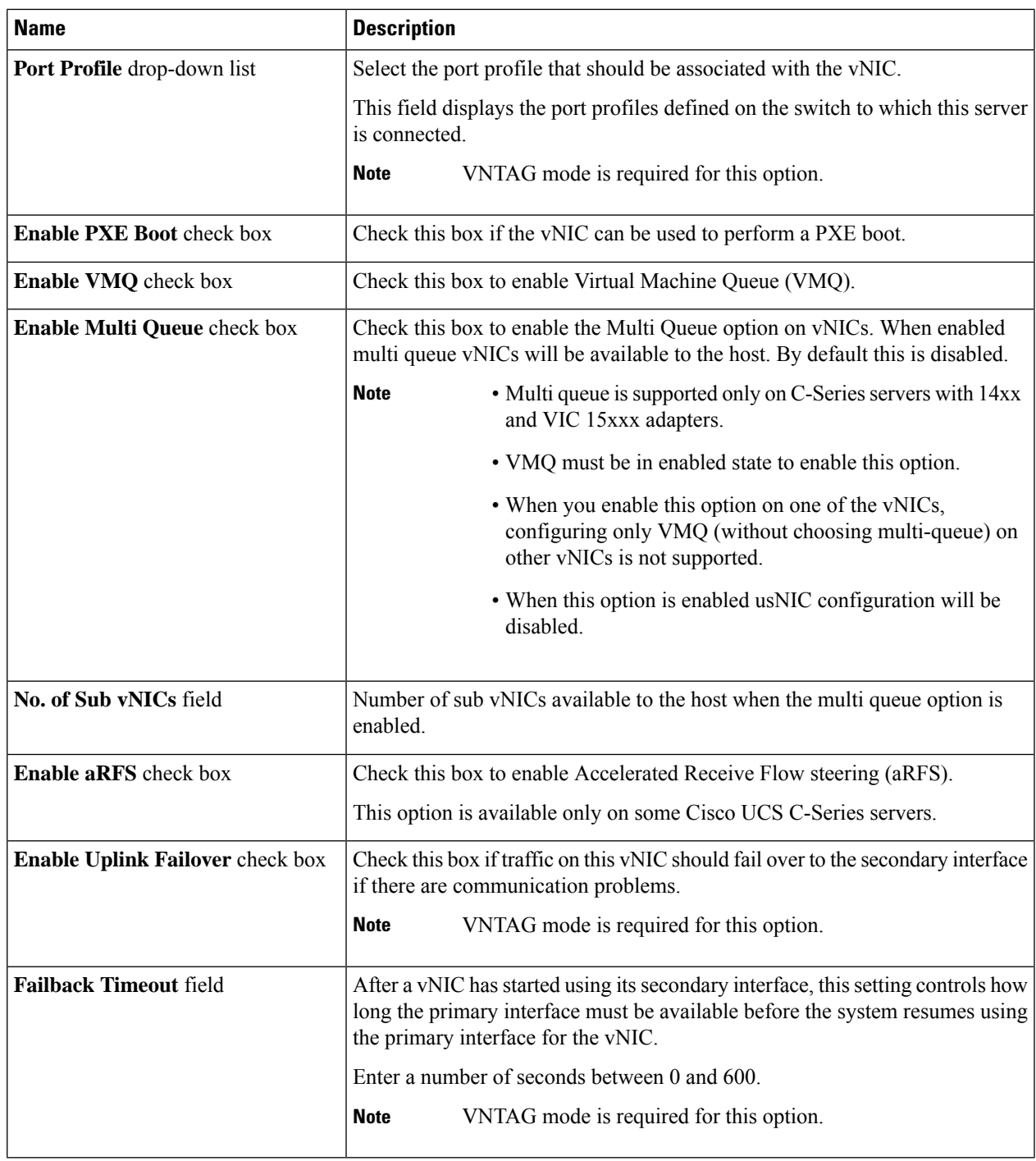

### **Step 6** In the **Ethernet Interrupt** area, update the following fields:

I

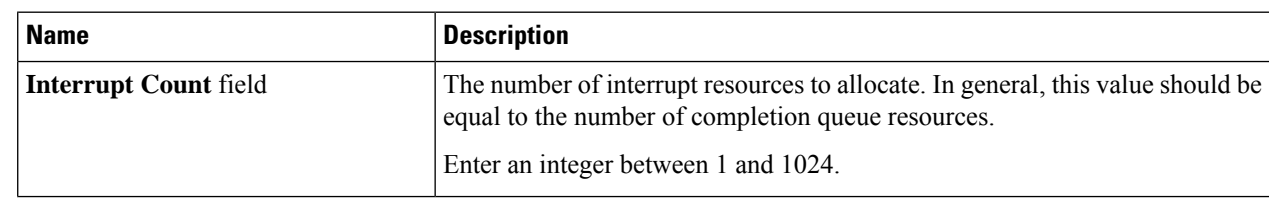

| <b>Name</b>                          | <b>Description</b>                                                                                                    |
|--------------------------------------|----------------------------------------------------------------------------------------------------|
| <b>Coalescing Time field</b>         | The time to wait between interrupts or the idle period that must be encountered<br>before an interrupt is sent.                                                                |
|                                      | Enter an integer between 1 and 65535. To turn off interrupt coalescing, enter<br>$0$ (zero) in this field.                                                                     |
| Coalescing Type drop-down list       | This can be one of the following:                                                                                                    |
|                                      | • MIN—The system waits for the time specified in the Coalescing Time<br>field before sending another interrupt event.                                                          |
|                                      | • <b>IDLE</b> —The system does not send an interrupt until there is a period of<br>no activity lasting as least as long as the time specified in the Coalescing<br>Time field. |
| <b>Interrupt Mode</b> drop-down list | The preferred driver interrupt mode. This can be one of the following:                                                                                                    |
|                                      | • MSI-X—Message Signaled Interrupts (MSI) with the optional extension.<br>This is the recommended option.                                                                      |
|                                      | $\cdot$ MSI—MSI only.                                                                                                    |
|                                      | $\cdot$ INTx—PCI INTx interrupts.                                                                                                    |

**Step 7** In the **TCP Offload** area, update the following fields:

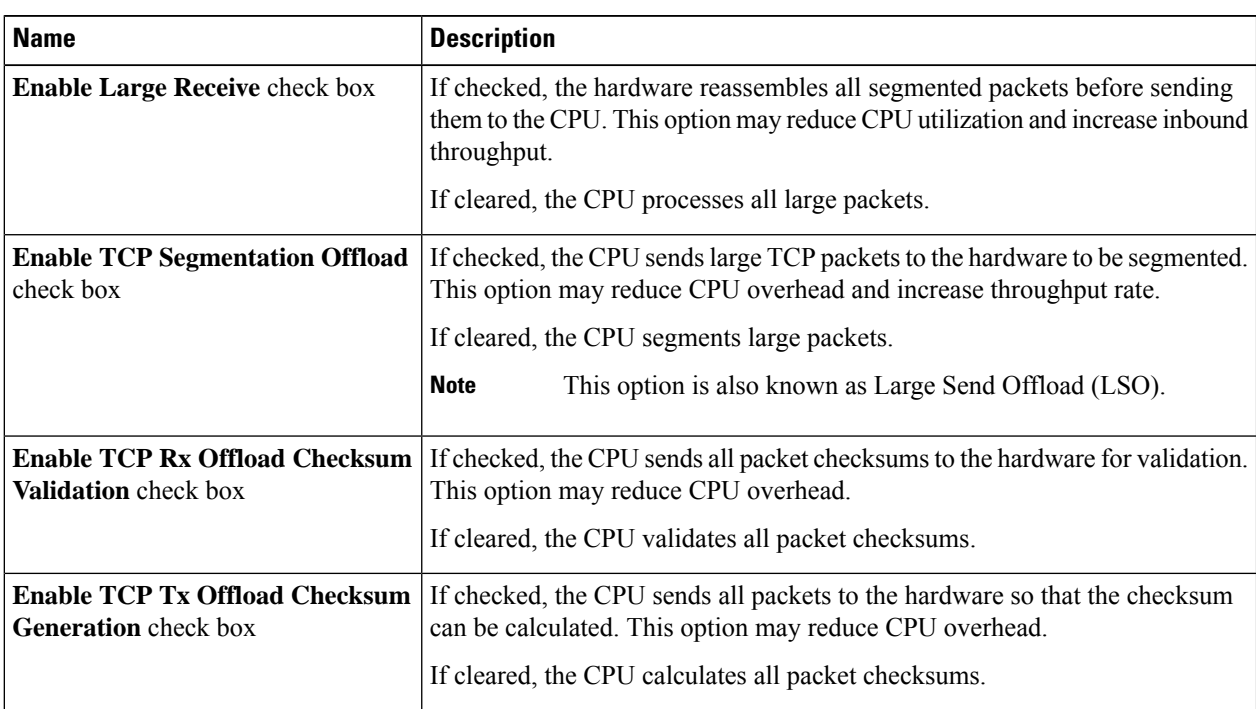

**Step 8** In the **Receive Side Scaling** area, update the following fields:

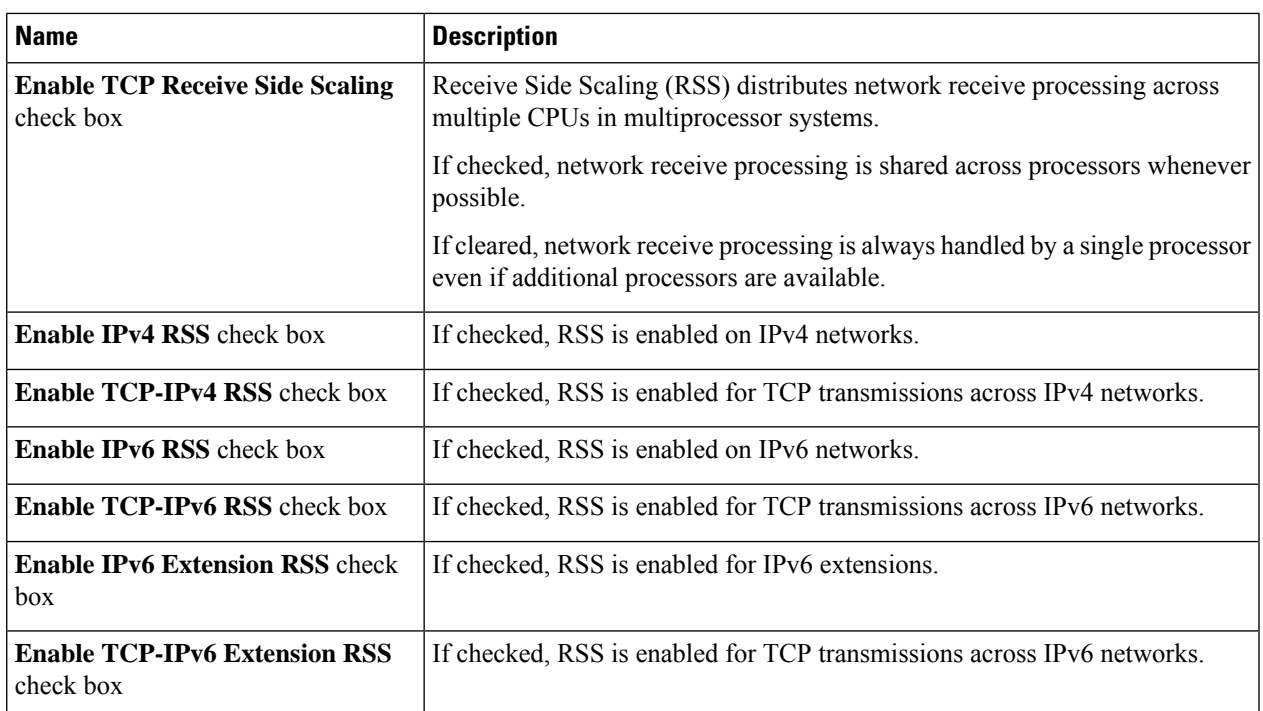

**Step 9** In the **Ethernet Receive Queue** area, update the following fields:

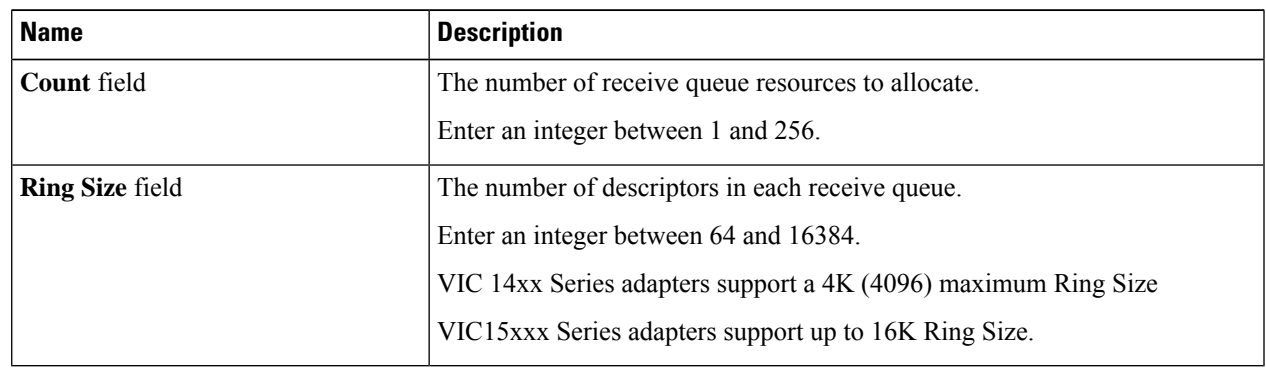

### **Step 10** In the **Ethernet Transmit Queue** area, update the following fields:

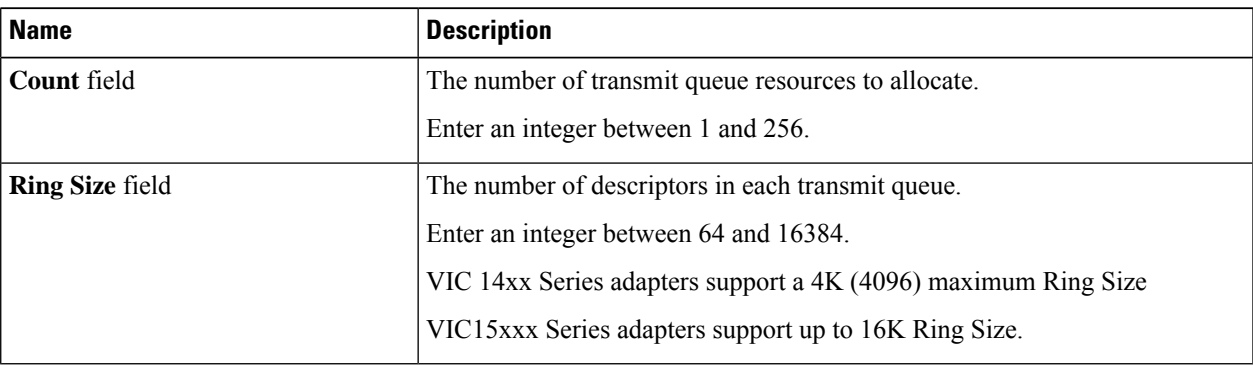

**Step 11** In the **Completion Queue** area, update the following fields:

| <b>Description</b>                                                                                                    |
|----------------------------------------------------------------------------------------------------|
| The number of completion queue resources to allocate. In general, the number<br>of completion queue resources you should allocate is equal to the number of<br>transmit queue resources plus the number of receive queue resources.<br>Enter an integer between 1 and 512. |
| The number of descriptors in each completion queue.<br>This value cannot be changed.                                                                                                    |
|                                                                                                    |

**Step 12** In the **Multi Queue** area, update the following details:

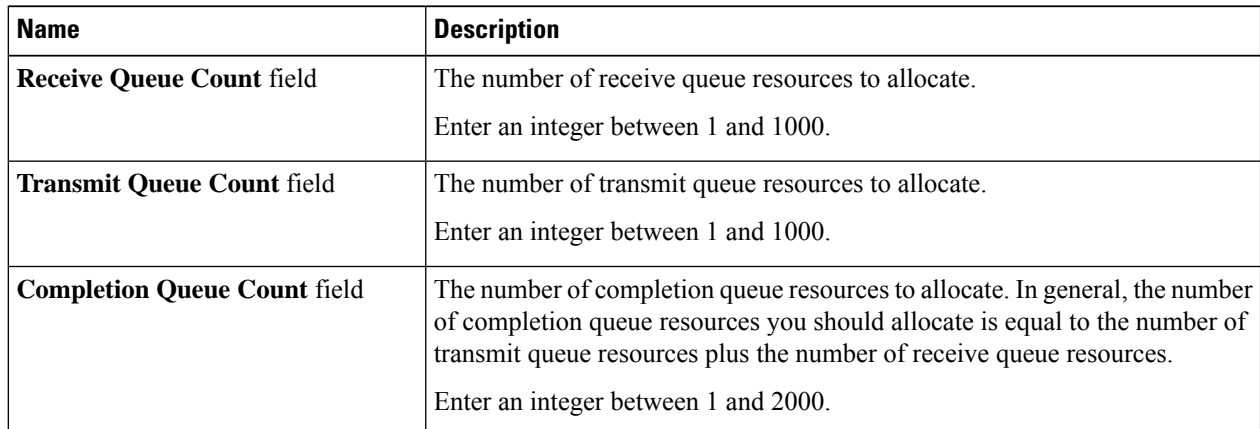

**Step 13** In the **RoCE Properties** area, update the following fields:

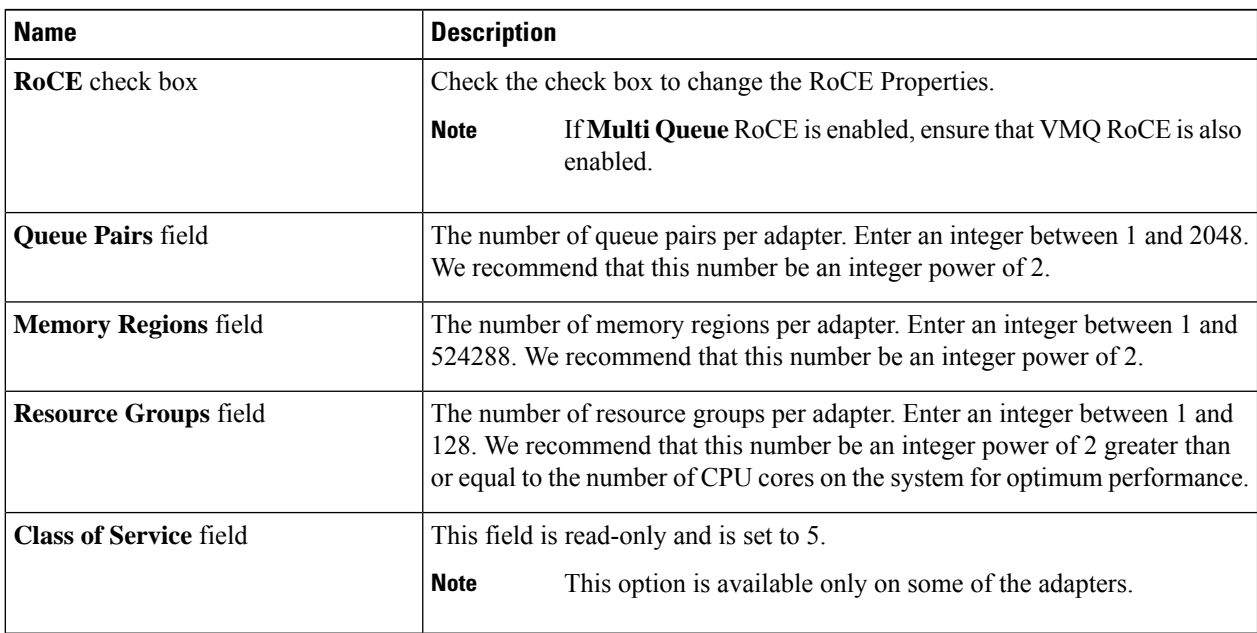

### **Step 14** Click **Save Changes**.

### **What to do next**

Reboot the server to modify the vNIC.

## **Creating a vNIC**

The Cisco UCS Virtual Interface Cards provide two vHBAs and two vNICs by default. You can create up to 14 additional vHBAs or vNICs on these adapter cards.

The Cisco UCS1455, 1457, and 1467 Virtual Interface Cards, in non-port channel mode, provide four vHBAs and four vNICs by default. You can create up to 10 additional vHBAs or vNICs on these adapter cards.

- **Step 1** In the **Navigation** pane, click the **Networking** menu.
- **Step 2** In the **Networking** pane, select the Adapter Card that you want to modify.
- **Step 3** In the **Adapter Card** pane, click the **vNICs** tab.
- **Step 4** In the **Host Ethernet Interfaces** area, choose one of these actions:
	- To create a vNIC using default configuration settings, click **Add vNIC**.
	- To create a vNIC using the same configuration settings as an existing vNIC, select that vNIC and click **Clone vNIC**.

The **Add vNIC** dialog box appears.

- **Step 5** In the **Add vNIC** dialog box, enter a name for the vNIC in the **Name** entry box.
- **Step 6** In the **Add vNIC** dialog box, enter a channel number for the vNIC in the **Channel Number** entry box.
	- **Note** If VNTAG is enabled on the adapter, you must assign a channel number for the vNIC when you create it.
- **Step 7** Click **Add vNIC**.

### **What to do next**

If configuration changes are required, configure the new vNIC as described in [Modifying](#page-32-0) vNIC Properties, on [page](#page-32-0) 33.

## **Deleting a vNIC**

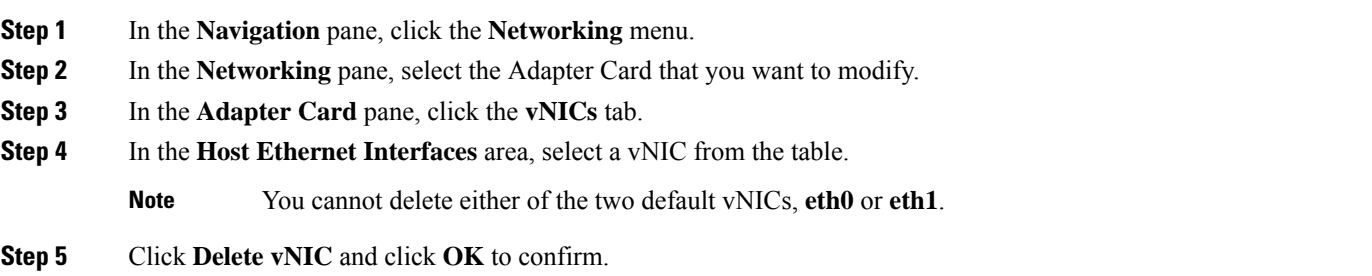

## **Configuring iSCSI Boot Capability**

### **Configuring iSCSI Boot Capability for vNICs**

To configure the iSCSI boot capability on a vNIC:

- You must log in with admin privileges to perform this task.
- To configure a vNIC to boot a server remotely from an iSCSI storage target, you must enable the PXE boot option on the vNIC.

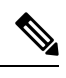

**Note** You can configure a maximum of 2 iSCSI vNICs for each host.

### **Configuring iSCSI Boot Capability on a vNIC**

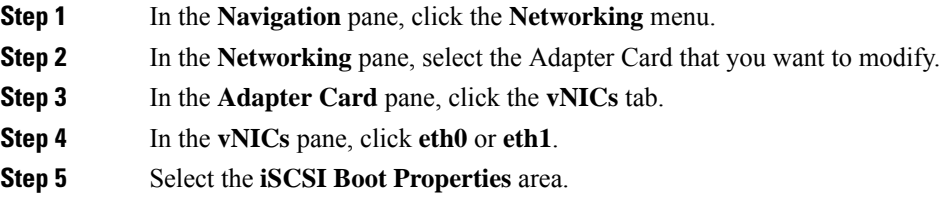

**Step 6** In the **General** area, update the following fields:

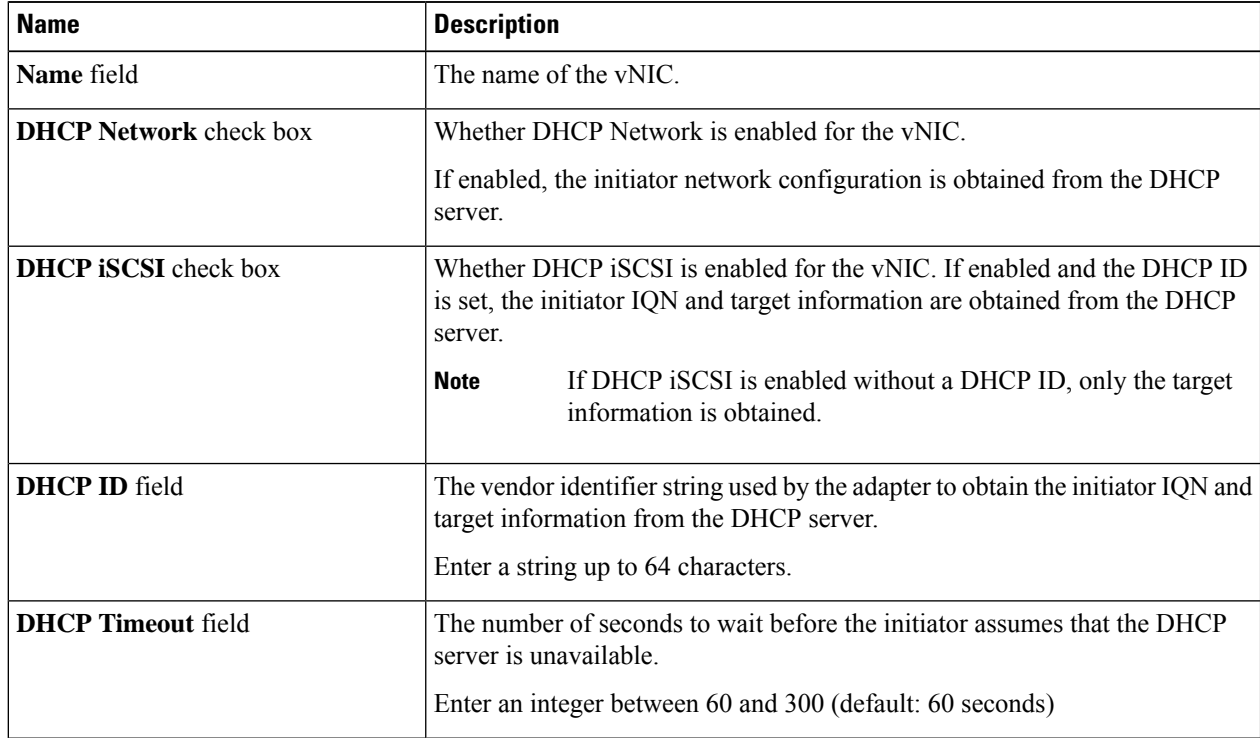

| <b>Name</b>                | <b>Description</b>                                                                                                    |
|----------------------------|----------------------------------------------------------------------------------------------------|
| <b>Link Timeout field</b>  | The number of seconds to wait before the initiator assumes that the link is<br>unavailable.                                                               |
|                            | Enter an integer between 0 and 255 (default: 15 seconds)                                                                                                  |
| LUN Busy Retry Count field | The number of times to retry the connection in case of a failure during iSCSI<br>LUN discovery.<br>Enter an integer between 0 and 255. The default is 15. |
| <b>IP Version</b> field    | The IP version to use during iSCSI boot.                                                                                                    |

**Step 7** In the **Initiator** area, update the following fields:

| <b>Name</b>                              | <b>Description</b>                                                                        |
|------------------------------------------|-------------------------------------------------------------------------------------------|
| Name field                               | A regular expression that defines the name of the iSCSI initiator.                        |
|                                          | You can enter any alphanumeric string as well as the following special<br>characters:     |
|                                          | $\bullet$ . (period)                                                                      |
|                                          | $\cdot$ : (colon)                                                                         |
|                                          | $\bullet$ - (dash)                                                                        |
|                                          | The name is in the IQN format.<br><b>Note</b>                                             |
| <b>IP Address field</b>                  | The IP address of the iSCSI initiator.                                                    |
| <b>Subnet Mask field</b>                 | The subnet mask for the iSCSI initiator.                                                  |
| Gateway field                            | The default gateway.                                                                      |
| Primary DNS field                        | The primary DNS server address.                                                           |
| <b>Initiator Priority drop-down list</b> | The initiator priority drop-down list.                                                    |
| <b>Secondary DNS</b> field               | The secondary DNS server address.                                                         |
| <b>TCP Timeout field</b>                 | The number of seconds to wait before the initiator assumes that TCP is<br>unavailable.    |
|                                          | Enter an integer between 0 and 255 (default: 15 seconds)                                  |
| <b>CHAP Name</b> field                   | The Challenge-Handshake Authentication Protocol (CHAP) name of the<br>initiator.          |
| <b>CHAP</b> Secret field                 | The Challenge-Handshake Authentication Protocol (CHAP) shared secret of<br>the initiator. |

**Step 8** In the **Primary Target** area, update the following fields:

| <b>Name</b>              | <b>Description</b>                                                                        |
|--------------------------|-------------------------------------------------------------------------------------------|
| Name field               | The name of the primary target in the IQN format.                                         |
| <b>IP Address field</b>  | The IP address of the target.                                                             |
| <b>TCP Port field</b>    | The TCP port associated with the target.                                                  |
| <b>Boot LUN</b> field    | The Boot LUN associated with the target.                                                  |
| <b>CHAP Name field</b>   | The Challenge-Handshake Authentication Protocol (CHAP) name of the<br>initiator.          |
| <b>CHAP</b> Secret field | The Challenge-Handshake Authentication Protocol (CHAP) shared secret of<br>the initiator. |

**Step 9** In the **Secondary Target** area, update the following fields:

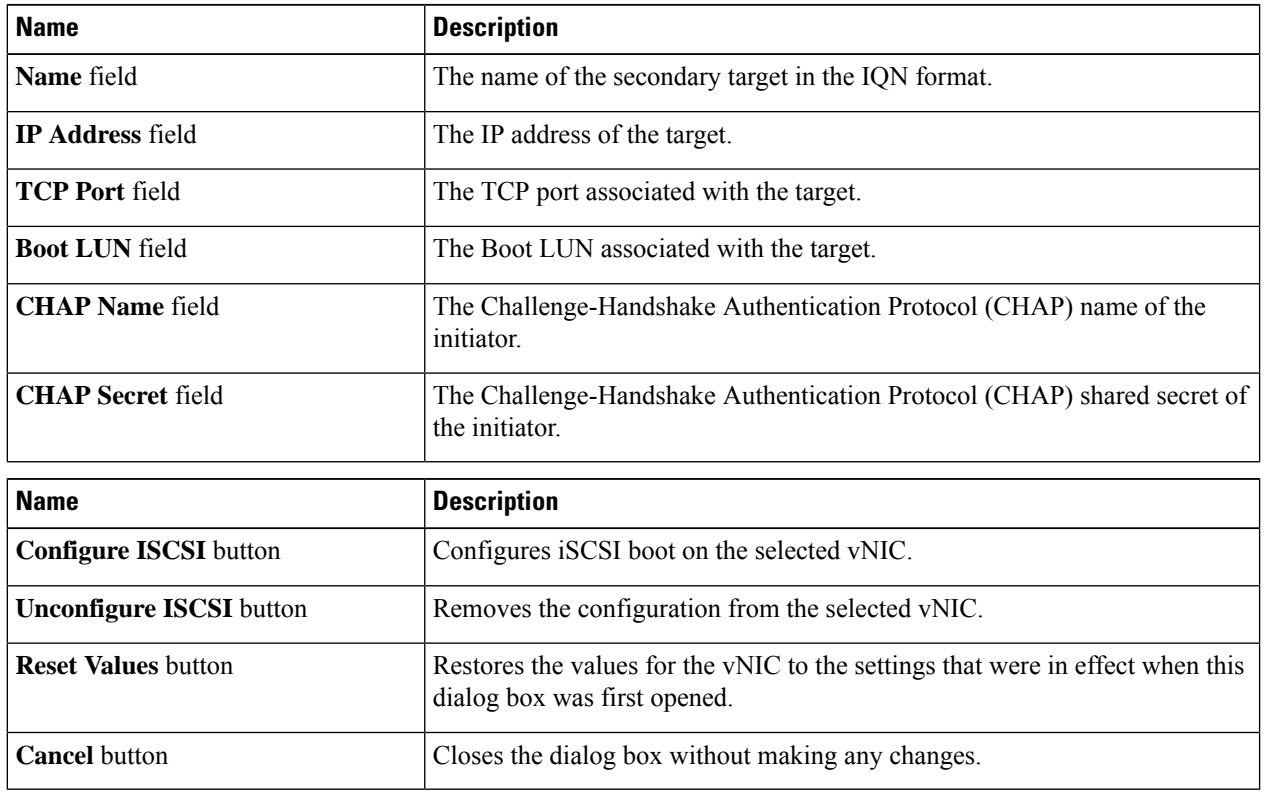

**Step 10** Click **Save Changes**.

### **Removing iSCSI Boot Configuration from a vNIC**

### **Before you begin**

You must log in with admin privileges to perform this task.

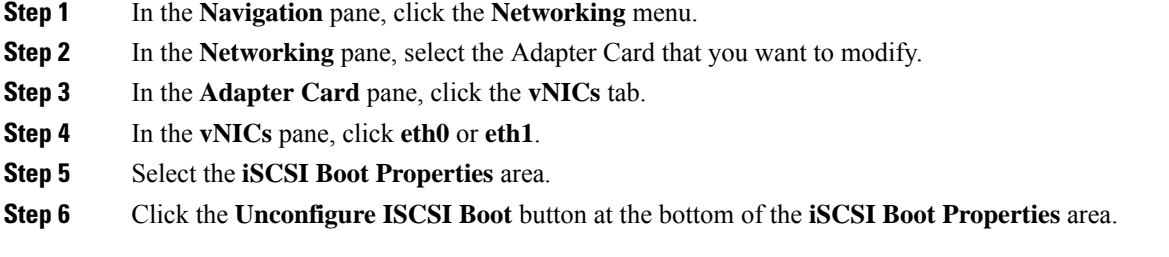

### **What to do next**

Reboot the server to remove the iSCSI Boot Configuration.

### **Managing Cisco usNIC**

### **Overview of Cisco usNIC**

The Cisco user-space NIC (Cisco usNIC) feature improves the performance of software applications that run on the Cisco UCS servers in your data center by bypassing the kernel when sending and receiving networking packets. The applicationsinteract directly with a Cisco UCS VIC second generation or later generation adapter, such as the , which improves the networking performance of your high-performance computing cluster. To benefit from Cisco usNIC, your applications must use the Message Passing Interface (MPI) instead of sockets or other communication APIs.

Cisco usNIC offers the following benefits for your MPI applications:

- Provides a low-latency and high-throughput communication transport.
- Employs the standard and application-independent Ethernet protocol.
- Takes advantage of lowlatency forwarding, Unified Fabric, and integrated management support in the following Cisco data center platforms:
	- Cisco UCS server
	- Cisco UCS VIC second generation or later generation adapter
	- 10 or 40GbE networks

Standard Ethernet applications use user-space socket libraries, which invoke the networking stack in the Linux kernel. The networking stack then uses the Cisco eNIC driver to communicate with the Cisco VIC hardware. The following figure shows the contrast between a regular software application and an MPI application that uses Cisco usNIC.

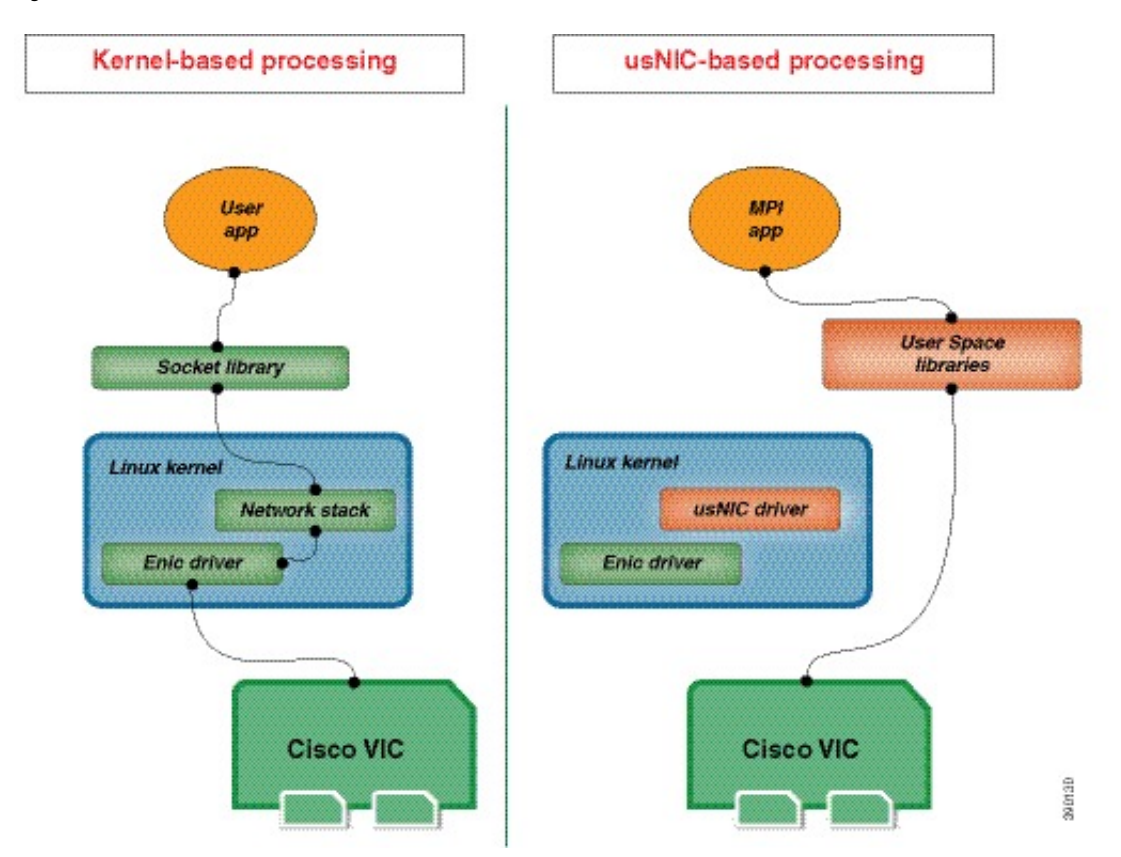

#### **Figure 1: Kernel-Based Network Communication versus Cisco usNIC-Based Communication**

### **Viewing and Configuring Cisco usNIC using the Cisco IMC GUI**

### **Before you begin**

You must log in to the Cisco IMC GUI with admin privileges to perform this task. Click Play on this [video](http://www.cisco.com/c/en/us/td/docs/unified_computing/usNIC/videos/C-Series/configuring_cisco_usnic.html) to watch how to configure Cisco usNIC in Cisco IMC.

### **Step 1** Log into the Cisco IMC GUI.

For more information about how to log into Cisco IMC, see Cisco UCS C-Series Servers Integrated Management Controller GUI [Configuration](http://www.cisco.com/en/US/products/ps10739/products_installation_and_configuration_guides_list.html) Guide.

- **Step 2** In the **Navigation** pane, click the **Networking** menu.
- **Step 3** In the **Networking** pane, select the Adapter Card that you want to modify.
- **Step 4** In the **Adapter Card** pane, click the **vNICs** tab.
- **Step 5** In the **vNICs** pane, click **eth0** or **eth1**.
- **Step 6** In the **usNIC** area, review and update the following fields.

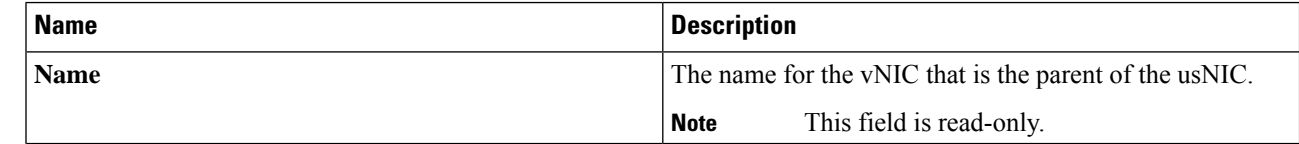

 $\mathbf l$ 

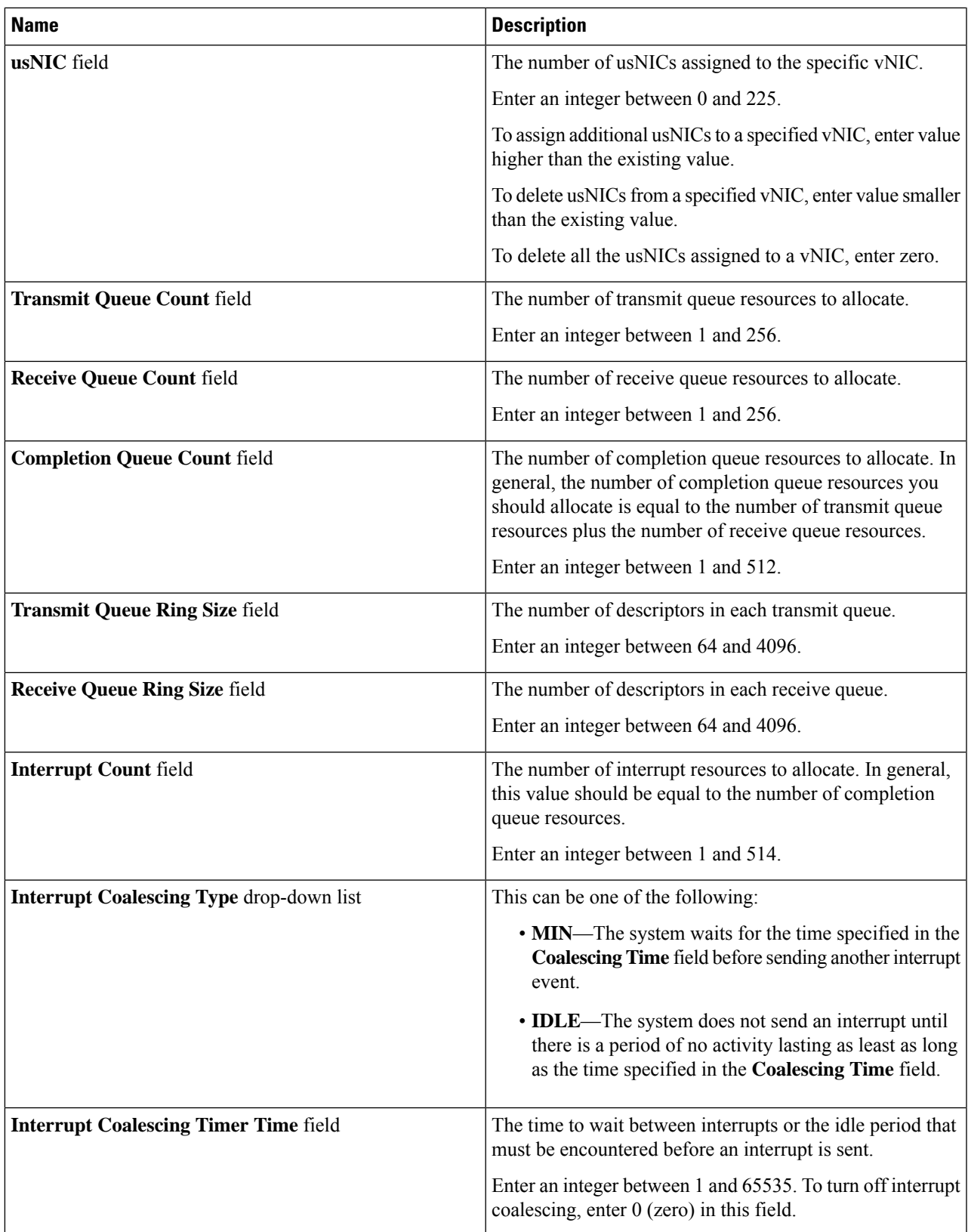

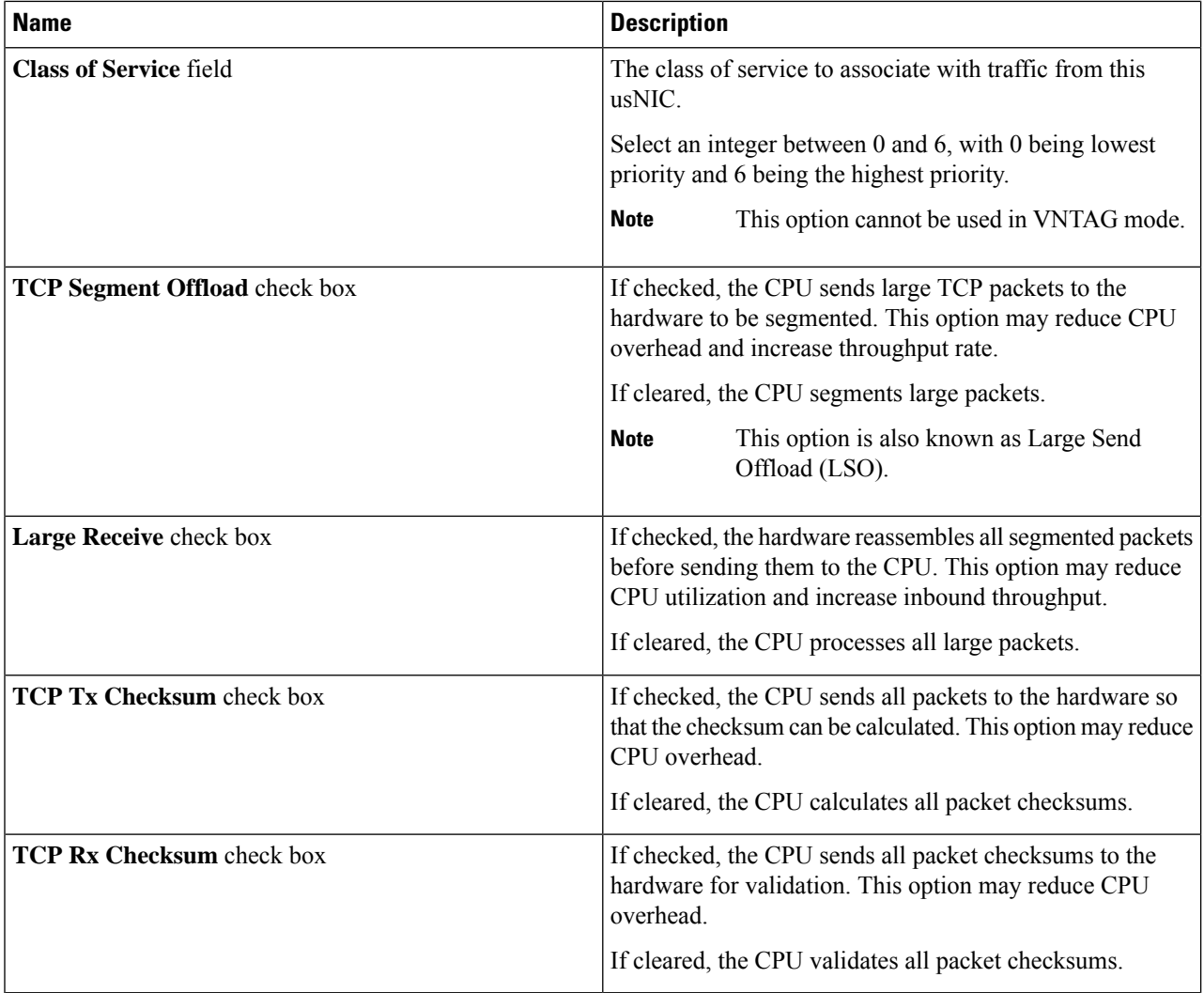

### **Step 7** Click **Save Changes**.

The changes take effect upon the next server reboot.

### **Viewing usNIC Properties**

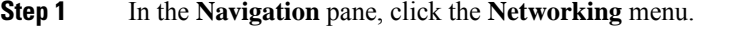

- **Step 2** In the **Networking** pane, select the Adapter Card that you want to view.
- **Step 3** In the **Adapter Card** pane, click the **vNICs** tab.
- **Step 4** In the **vNICs** pane, click **eth0** or **eth1**.
- **Step 5** In the **Host Ethernet Interfaces** pane's **usNIC Properties** area, review the information in the following fields:

 $\mathbf l$ 

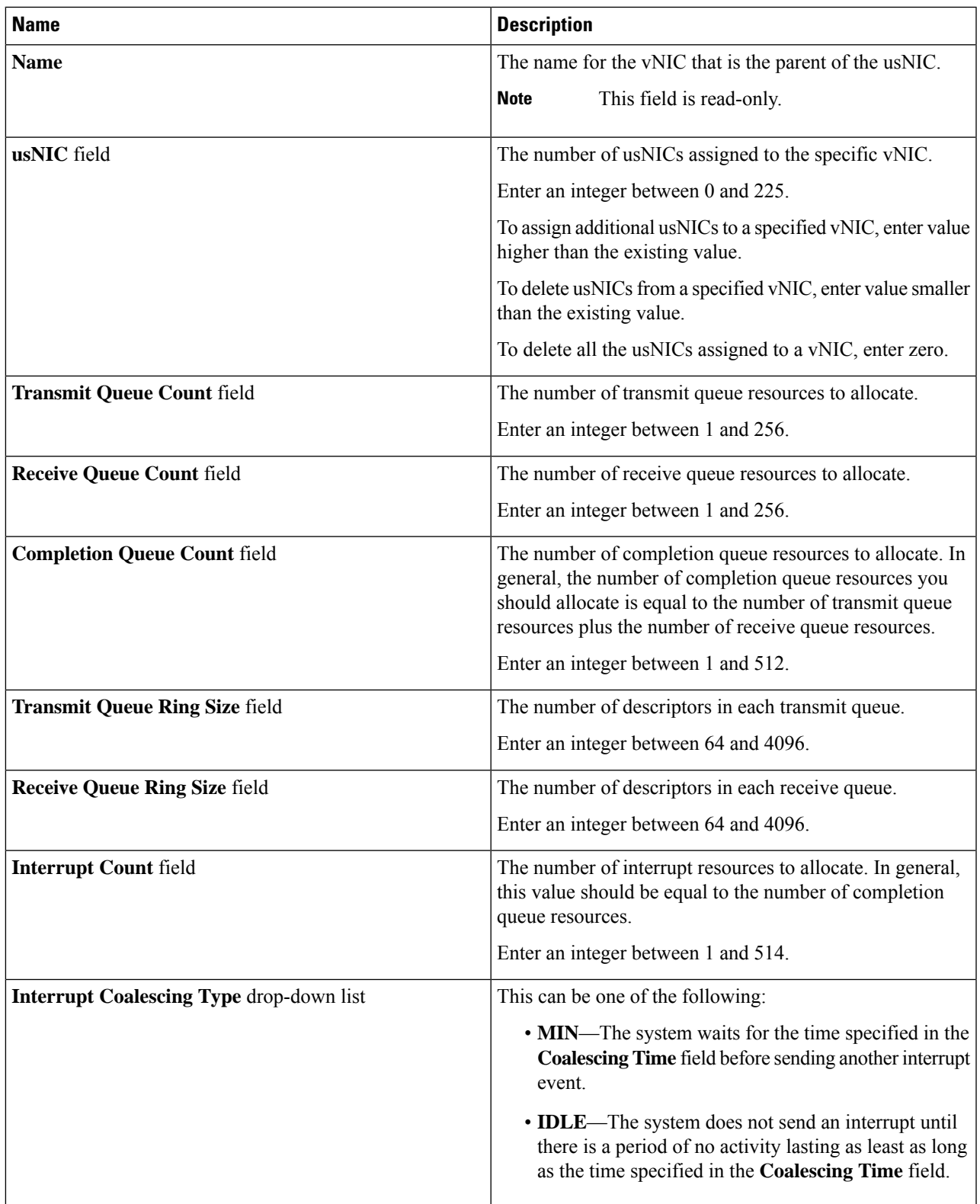

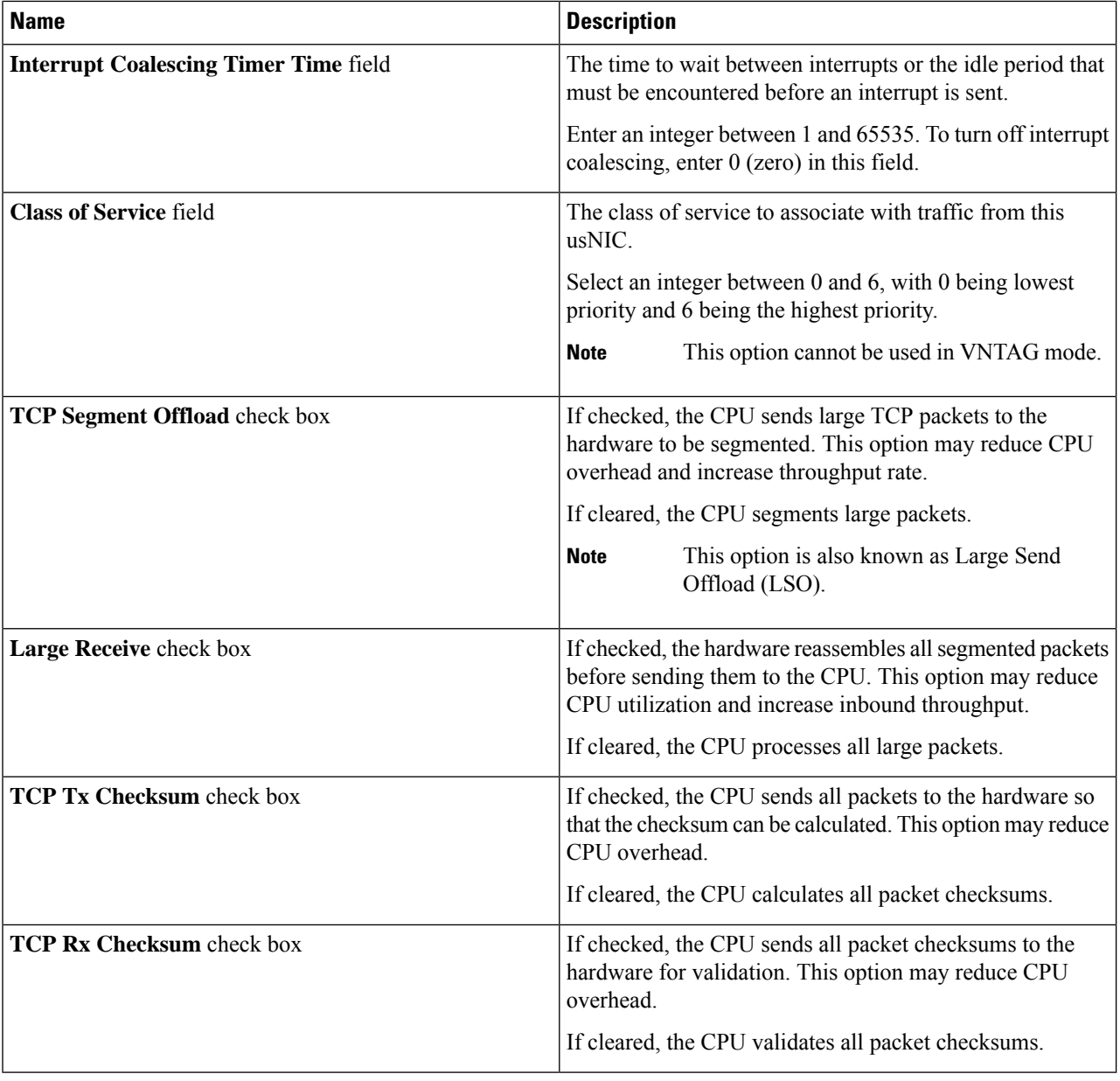

# <span id="page-49-0"></span>**Backing Up and Restoring the Adapter Configuration**

## **Exporting the Adapter Configuration**

The adapter configuration can be exported as an XML file to a remote server which can be one of the following:

• TFTP

- FTP
- SFTP
- SCP
- HTTP

### **Before you begin**

Obtain the remote server IP address.

- **Step 1** In the **Navigation** pane, click the **Networking** menu.
- **Step 2** In the **Networking** pane, select the Adapter Card that you want to modify.
- **Step 3** In the **Adapter Card** pane, click the **General** tab.
- **Step 4** In the **Actions** area of the **General** tab, click **Export vNIC**.

The **Export vNIC** dialog box opens.

**Step 5** In the **Export Adapter Configuration** dialog box, update the following fields:

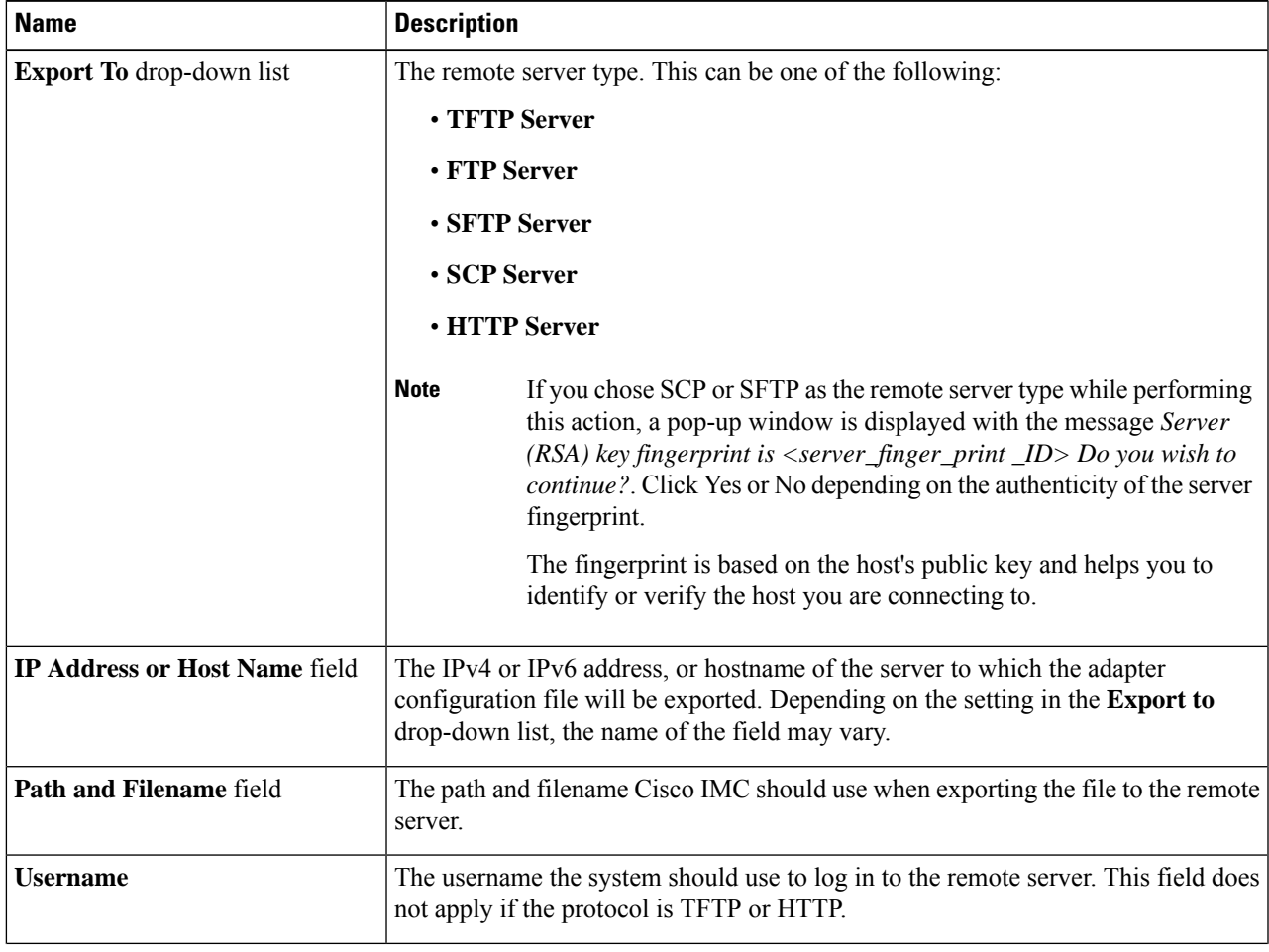

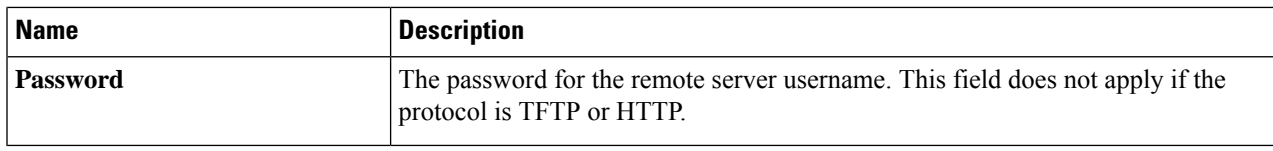

### **Step 6** Click **Export vNIC**.

## **Importing the Adapter Configuration**

- **Step 1** In the **Navigation** pane, click the **Networking** menu.
- **Step 2** In the **Networking** pane, select the Adapter Card that you want to modify.
- **Step 3** Select the **General** tab.
- **Step 4** In the **Actions** area of the **General** tab, click **Import vNIC**.

The **Import vNIC** dialog box is displayed.

**Step 5** In the **Import vNIC** dialog box, update the following fields:

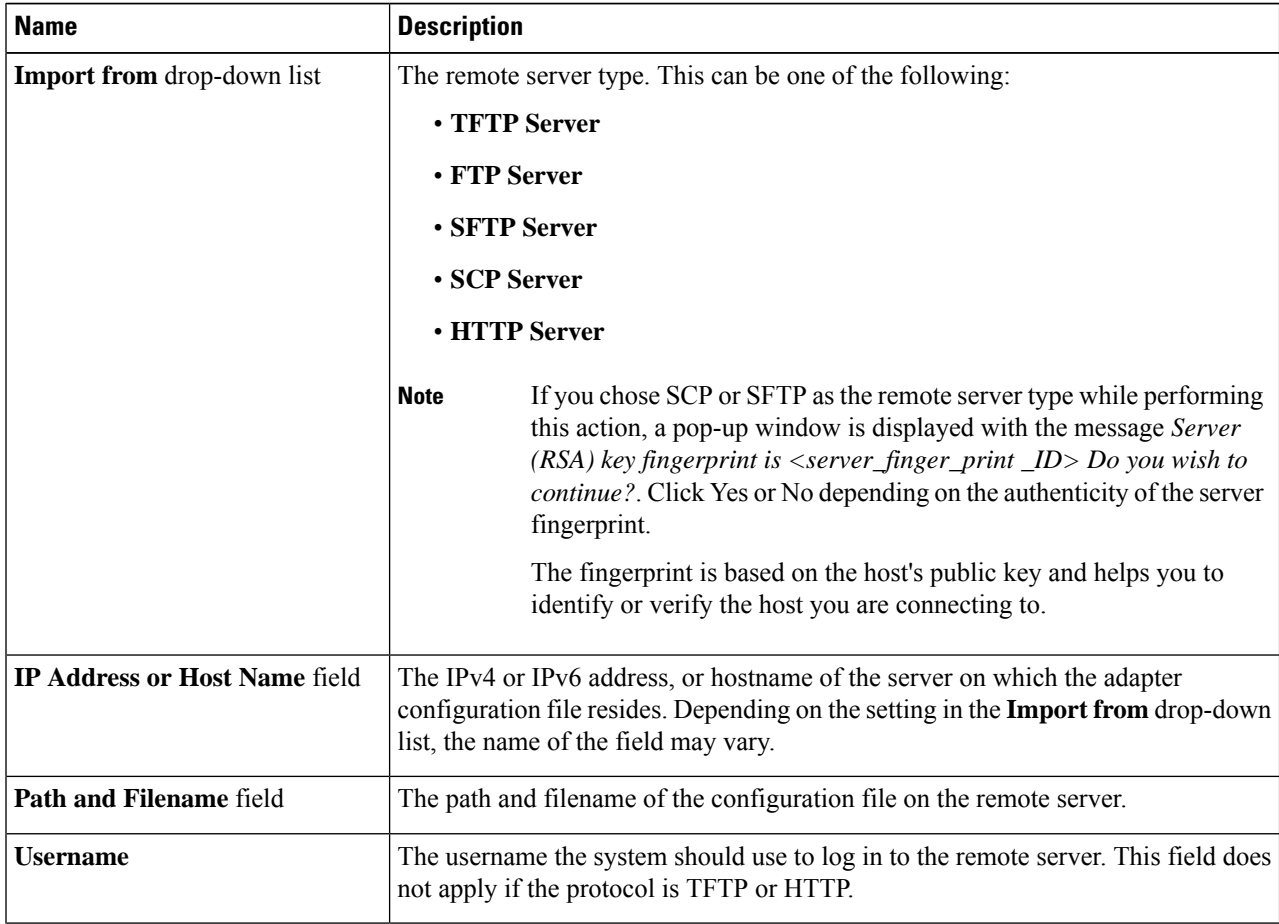

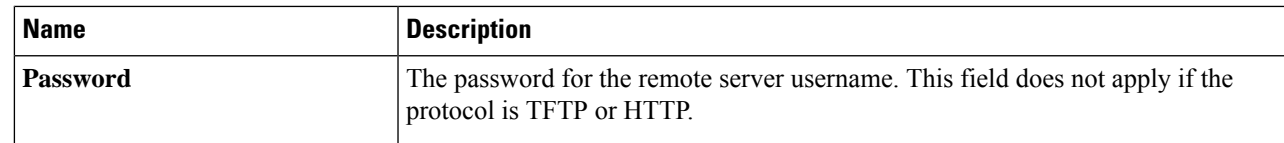

**Step 6** Click **Import vNIC**.

### **What to do next**

Reboot the server to apply the imported configuration.

## **Restoring Adapter Defaults**

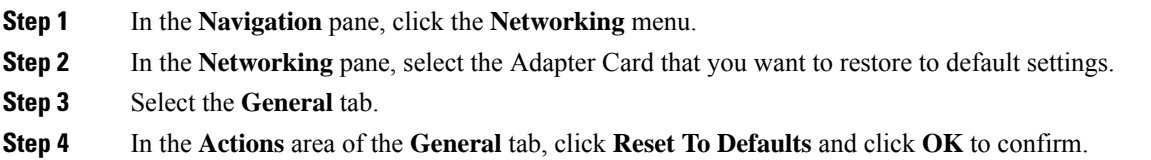

# <span id="page-52-0"></span>**Resetting the Adapter**

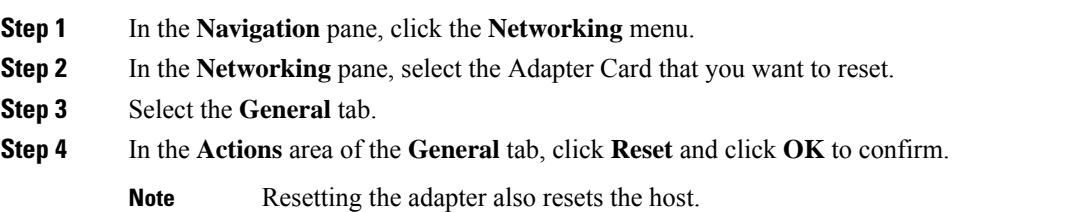

 $\mathbf I$